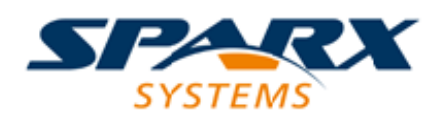

# **ENTERPRISE ARCHITECT**

**User Guide Series**

# **Server Based Repositories**

Author: Sparx Systems

Date: 2022-10-03

Version: 16.0

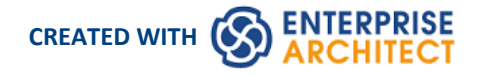

# **Table of Contents**

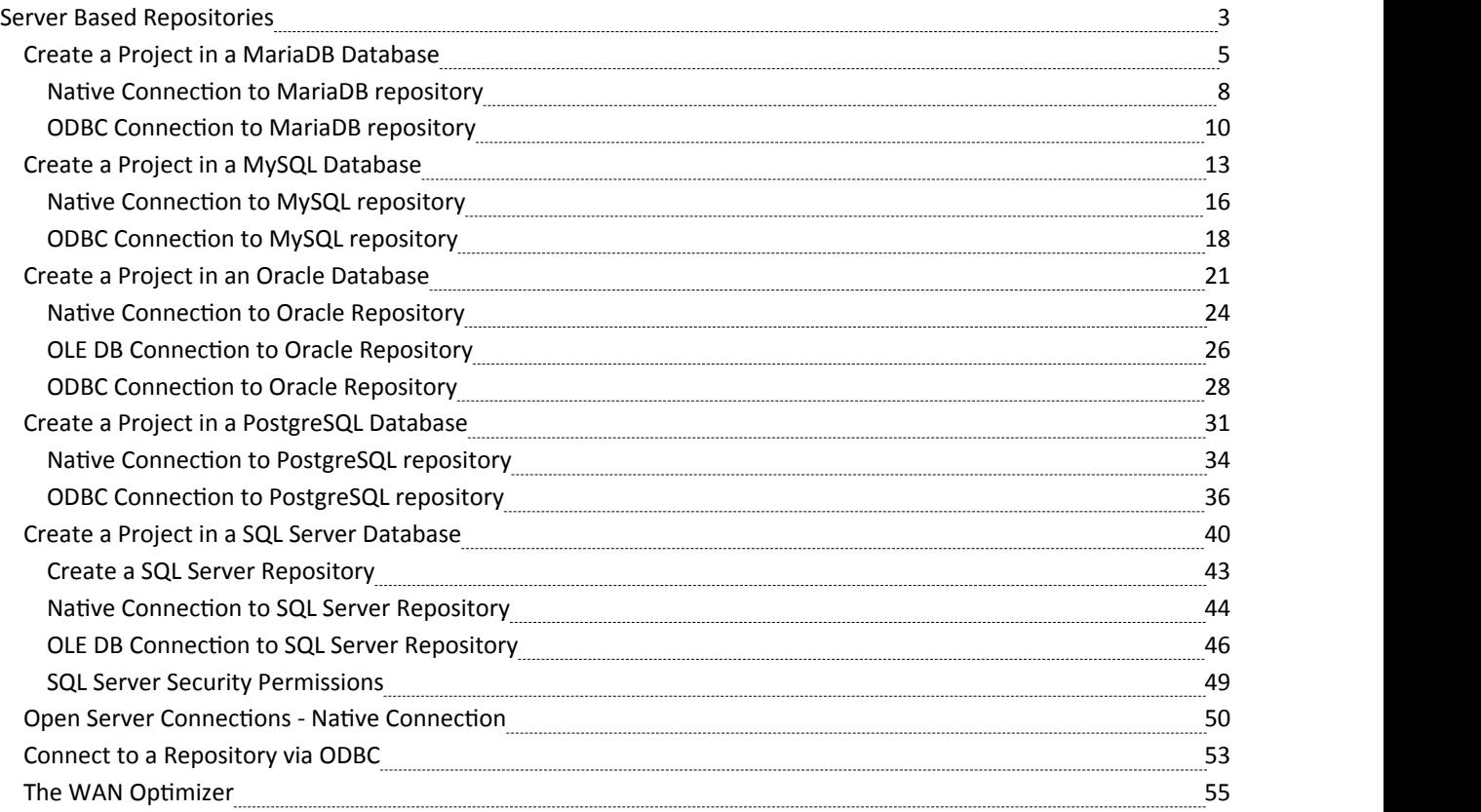

# **Server Based Repositories**

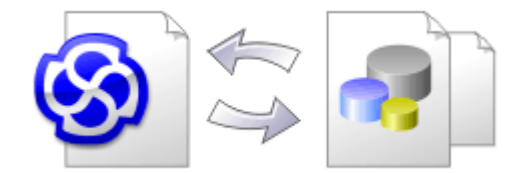

As an Enterprise Architect repository becomes larger, or the number of concurrent users increases, or as organizational policy dictates, it might be more appropriate to use a database management system (DBMS) to store the repository. A file-based repository can be created and used in any edition of Enterprise Architect; however, if you decide to use a DBMS-based repository you will need to use the Corporate, Unified or Ultimate editions.If you have started modeling with a file-based repository, Enterprise Architect has a function to transfer your repository from that to a server-based one, helping you to get started quickly. The same user interface is used for both file- and server-based repositories so the applications will, for all intents and purposes, appear the same.

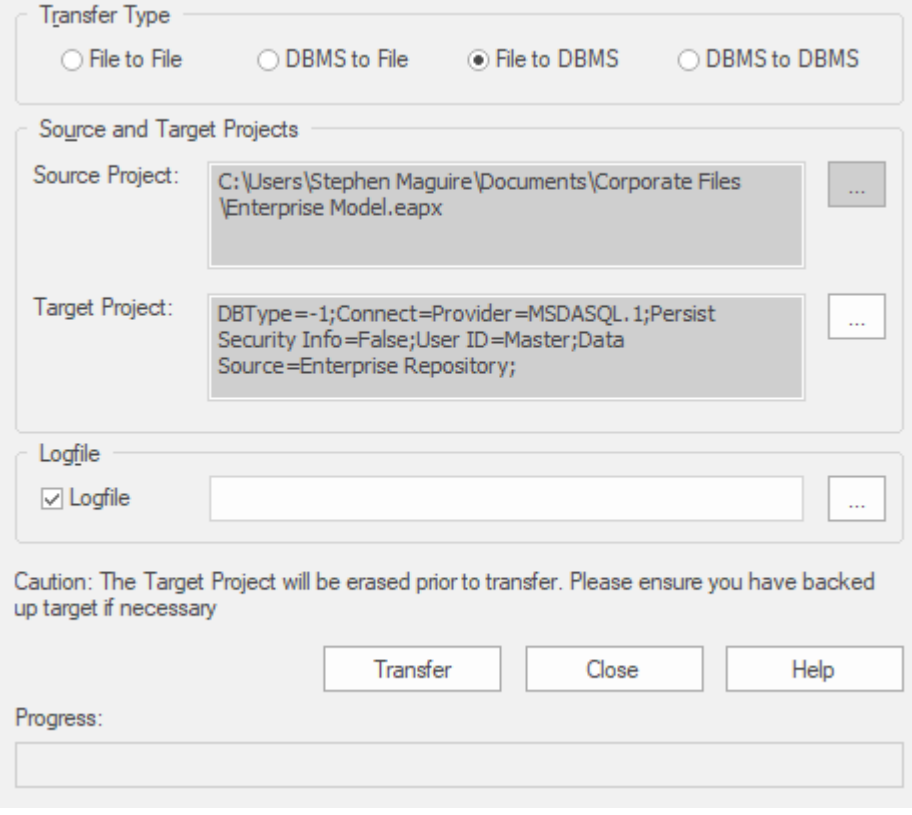

The performance of the repository as experienced by end users will depend very much on the quality, power, size and performance of the server computer and the network infrastructure on which the DBMS and user are located. Using a DBMS over a very high latency (10ms or higher) network can result in significant delays and visibly inferior performance. When network latency is an issue, Sparx Systems recommends using a Cloud-based server as the interactions are optimized to reduce the effect of network latency.

Also it is important to note that each repository is different and although Sparx Systems does its best to maximize performance based on what is expected to be held in a repository, very occasionally this won't be optimal. In these rare cases a review of the database indexes would be good practice to maximize data retrieval and access. This will ensure that end users receive the best possible performance even when models contain millions of constructs.

# **Set up a Project on a DBMS Repository**

To set up your project on a DBMS repository, you work through these stages:

- 1. Set up your DBMS software and create a database.
- 2. Create the required tables in your database, by running a script supplied on the Sparx Systems website.
- 3. (For certain DBMS products, and if you are not using the Enterprise Architect Native Connection to access the database) Set up an ODBC driver to enable connection to the repository.
- 4. Transfer the project from the source file to the DBMS repository; the source file can be:
	- a .QEA, .EAP or .FEAP base model, to begin a new project from scratch, or
		- a previously-developed project file, to move an existing project into the DBMS repository
- 5. Connect to your repository; we recommend using the Enterprise Architect Native Connection for this.

#### **DBMS Products You can Use**

You can set up your project on a repository in:

- Firebird from v2
- MySQL from v5
- MariaDB
- Microsoft SQL Server from 2005, all editions including Express and Azure SQL Database
- Microsoft Access from 2007
- · Oracle from 9i (all editions)
- PostgreSQL from v8

For information on creating a project on a specific DBMS from this list, see *Learn more*.

#### **Notes**

- · You cannot move a model from a source .eap file of an Enterprise Architect version earlier than 3.5.0 without updating it first
- Before proceeding, you must have MDAC 2.6 or higher installed on your system
- · (Optional, but recommended) before actually transferring the project structure from the file to the repository, perform a Project Data Integrity Check on the file

# **Create a Project in a MariaDB Database**

To create a project in a MariaDB repository, you work through these stages:

- Stage 1: Create a database and tables
- Stage 2: Set up a connection to the database
- Stage 3: Load initial data

# **Prerequisites**

A machine with MariaDB server version 10.1.2 or higher installed and running

#### **1. Create a MariaDB database and tables**

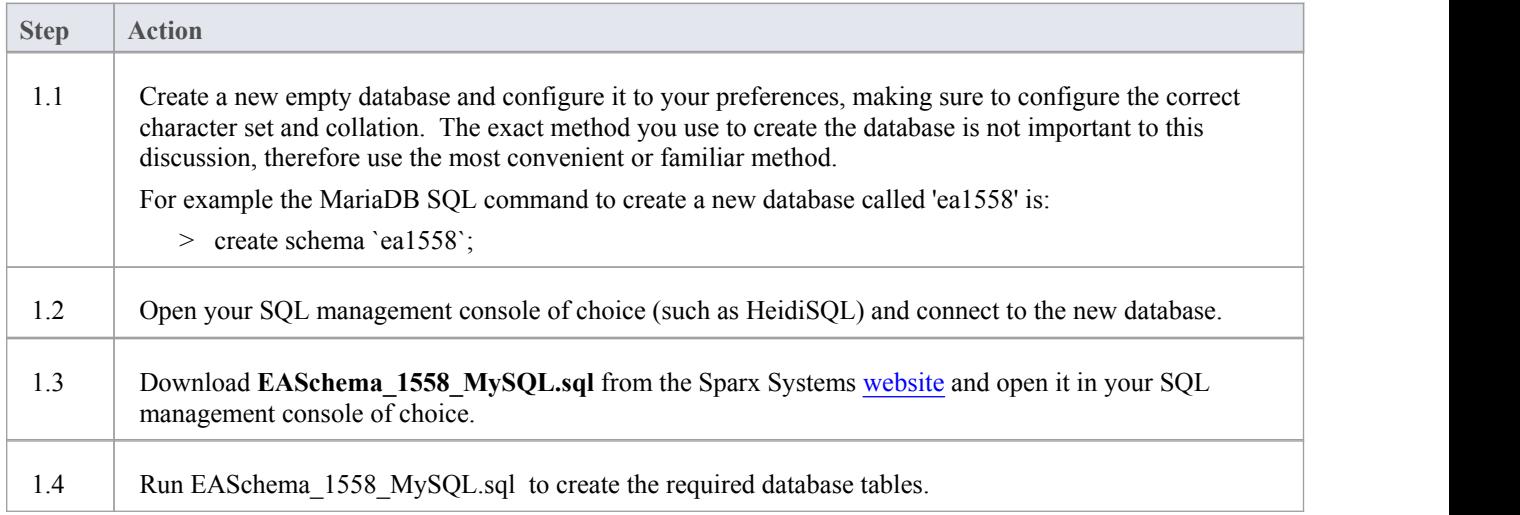

#### **2. Set up Connection to MariaDB repository**

From Enterprise Architect version 16 there are now two different ways that Enterprise Architect can connect to MariaDB repositories:

- · via a Native connection (see Native [Connection](https://sparxsystems.com/enterprise_architect_user_guide/16.0/setupmariadbnative.htm) to MariaDB repository for details), or
- via an ADO/ODBC connection (see ODBC [Connection](https://sparxsystems.com/enterprise_architect_user_guide/16.0/setupmariadbodbcdriver.htm) to MariaDB repository for details)

Note: Sparx Systems recommend Native connections as they are much simpler and don't require any other software installed or configured.

# **3. Load Initial Data**

Enterprise Architect repositories require a basic amount of reference data to function correctly.

You can load this initial data in one of two different ways:

Transfer the entire contents of an existing model into the new database, or

· Run initial data SQL Script

# **3.1. Load Initial Data - Transfer Existing Model**

If you choose to set up your new database with the contents of an existing model, then Sparx Systems recommend that a Project Integrity check is performed on the existing model to ensure it is 'clean' and free from data-related errors before being copied into the new database.

The Enterprise Architect installation provides a model called EABase.qea, which is copied into the installation folder specifically for the purpose of providing basic data for a new model. However, if you have customized the various drop-down lists in another model then you might prefer to use that. Regardless of what model you choose to use, the process is the same and is outlined here.

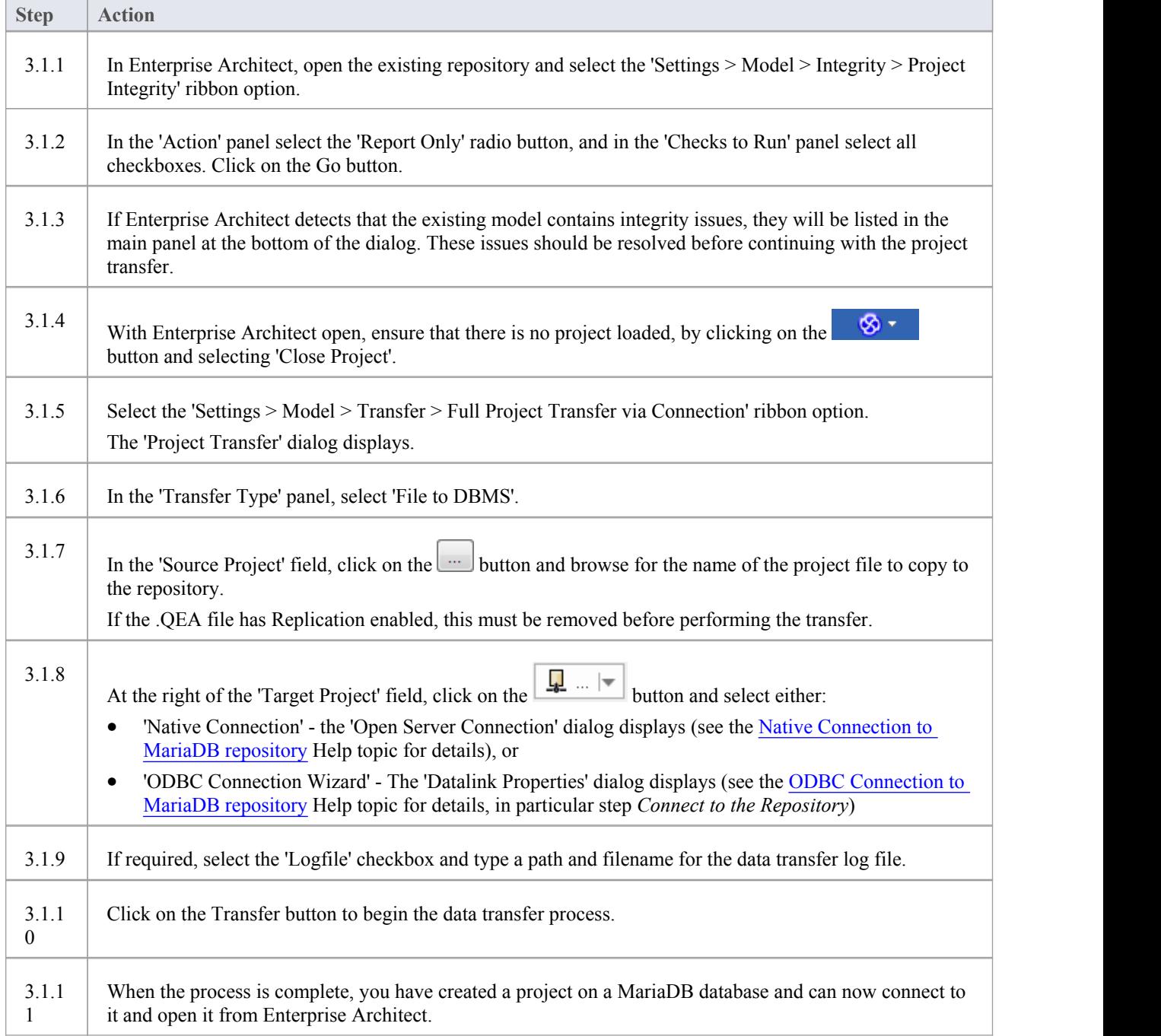

# **3.2. Load Initial Data - SQL Script**

The Sparx Systems website provides a SQL Script that contains a series of INSERT statements that will load an empty database with all the data needed by Enterprise Architect.

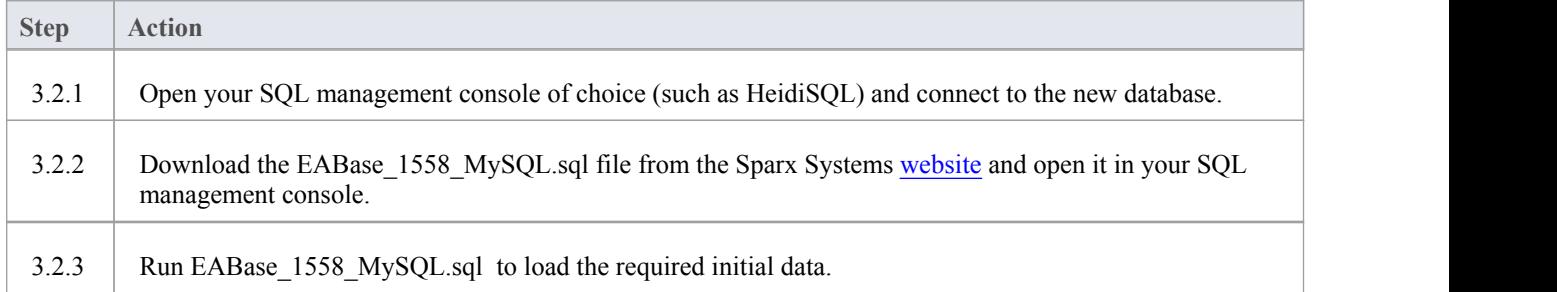

# **Native Connection to MariaDB repository**

In most installations users will be able to create native connections to MariaDB database without the need to install or configure any other software.

### **Prerequisites**

- · A MariaDB database server
- · An Enterprise Architect repository defined in the MariaDB database server
- You know the database user credentials that have SELECT, INSERT, UPDATE, DELETE, EXECUTE and SHOW VIEW access permissions to the Enterprise Architect repository

#### **Access**

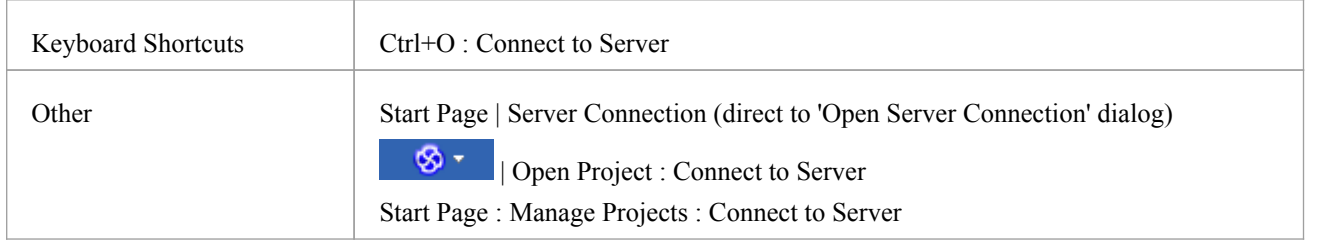

# **Connect to Repository**

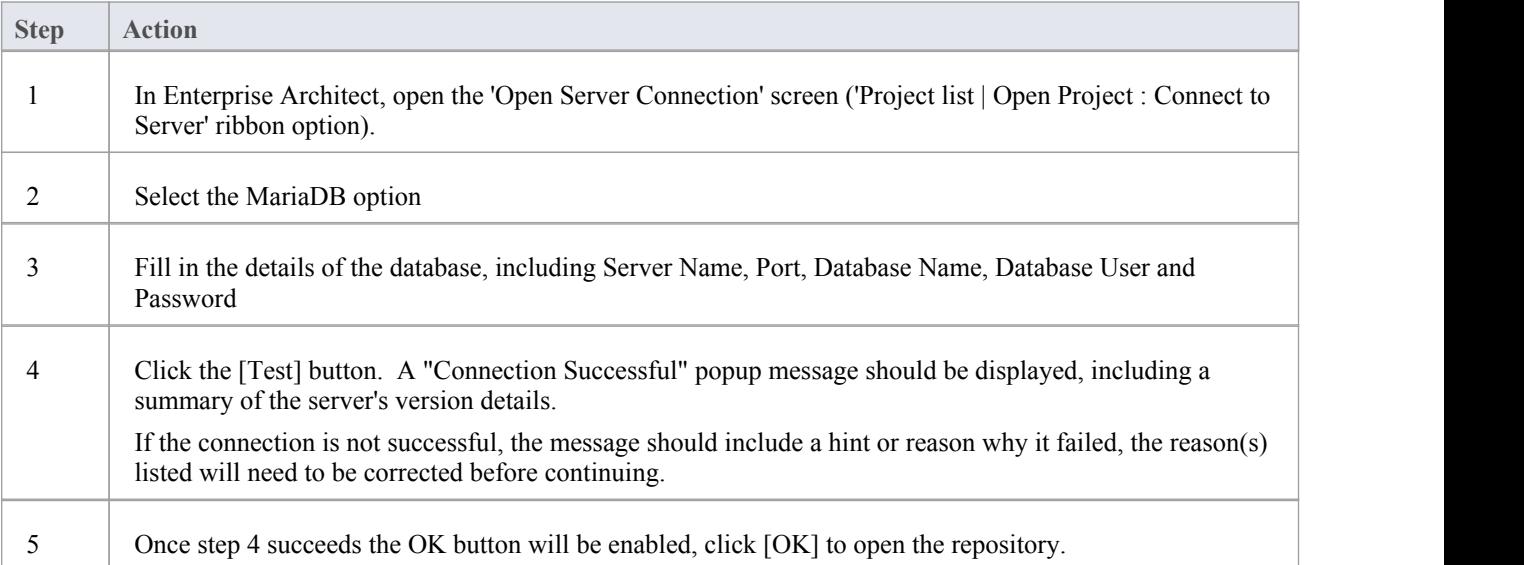

#### **Notes**

# **ODBC Connection to MariaDB repository**

In order for an Enterprise Architect client to open a MariaDB repository using an ODBC connection, the client machine must have the MySQL ODBC driver installed and an ODBC DSN defined for the same architecture (32 or 64 bit) that Enterprise Architect uses.

For example, if you are using the 64 bit version of Enterprise Architect, then the client machine will need a 64 bit ODBC driver and 64 bit ODBC DSN, but if you are using the 32 bit version of Enterprise Architect then a 32 ODBC driver and DSN will be required.

# **Install the ODBC Driver**

The ODBC driver will only need to be install once on each client machine, therefore if your machine already has the appropriate MySQL ODBC driver installed you can skip to the next step.

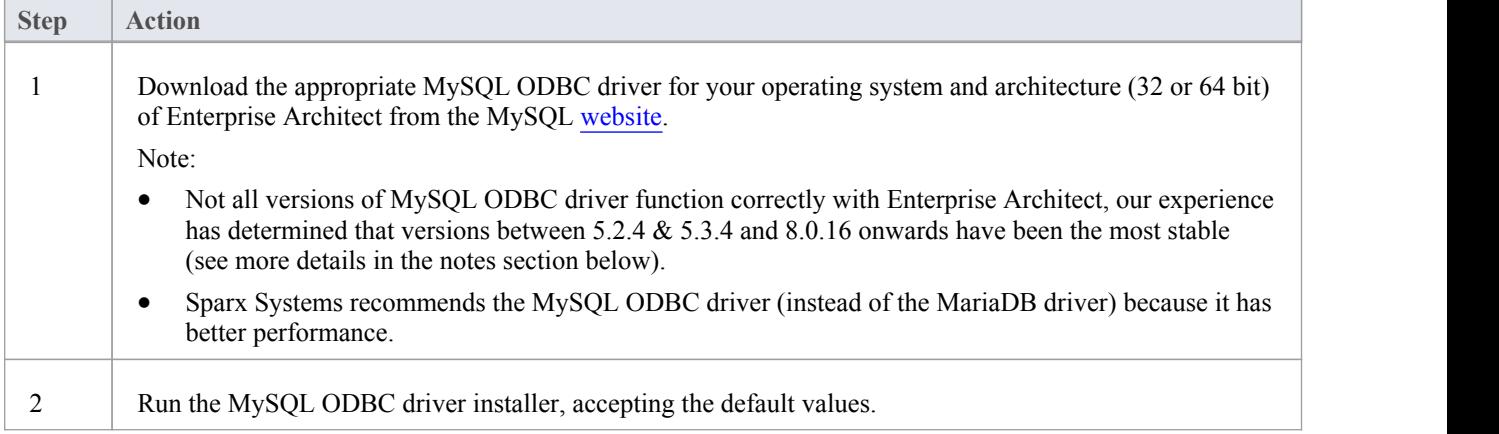

# **Prerequisites**

- · A MariaDB database server
- An Enterprise Architect repository defined in the MariaDB database server
- · You know the database user credentials that have SELECT, INSERT, UPDATE, DELETE, EXECUTE and SHOW VIEW access permissions to the Enterprise Architect repository
- · You know the architecture (32 or 64 bit) of your installed Enterprise Architect application

# **Install the ODBC Driver**

The ODBC driver will only need to be install once on each client machine, therefore if your machine already has the appropriate MySQL ODBC driver installed you can skip to the next step.

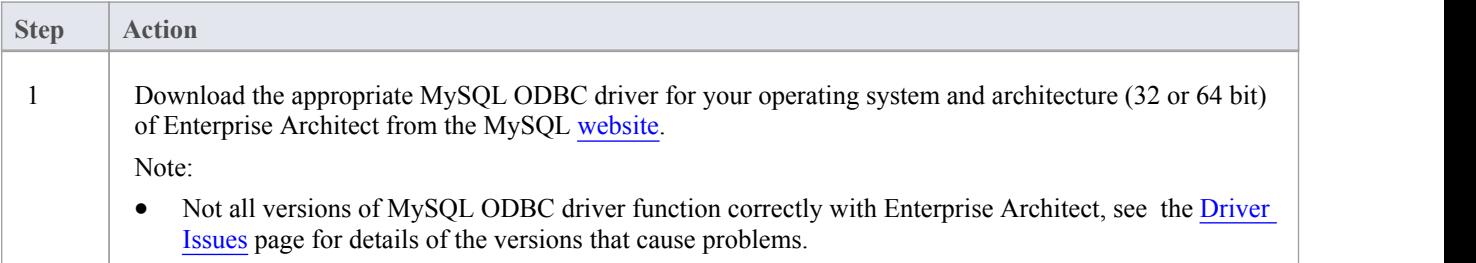

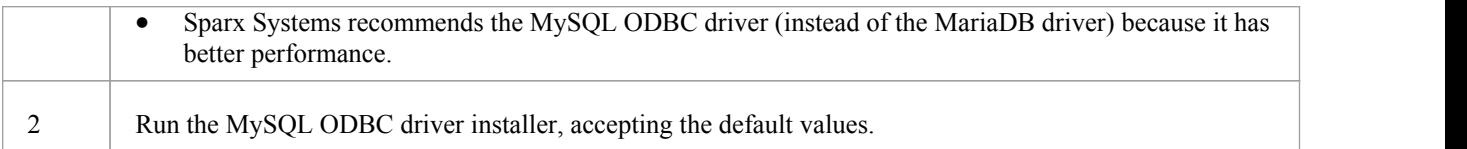

#### **Create ODBC DSN**

A separate ODBC DSN must be created for each MariaDB repository that the client wants to connect to.

An ODBC DSN is simply the details of a database (server and database names, Port and user credentials), stored in the registry and given a unique name that allows applications (like Enterprise Architect) to easily connect to databases.

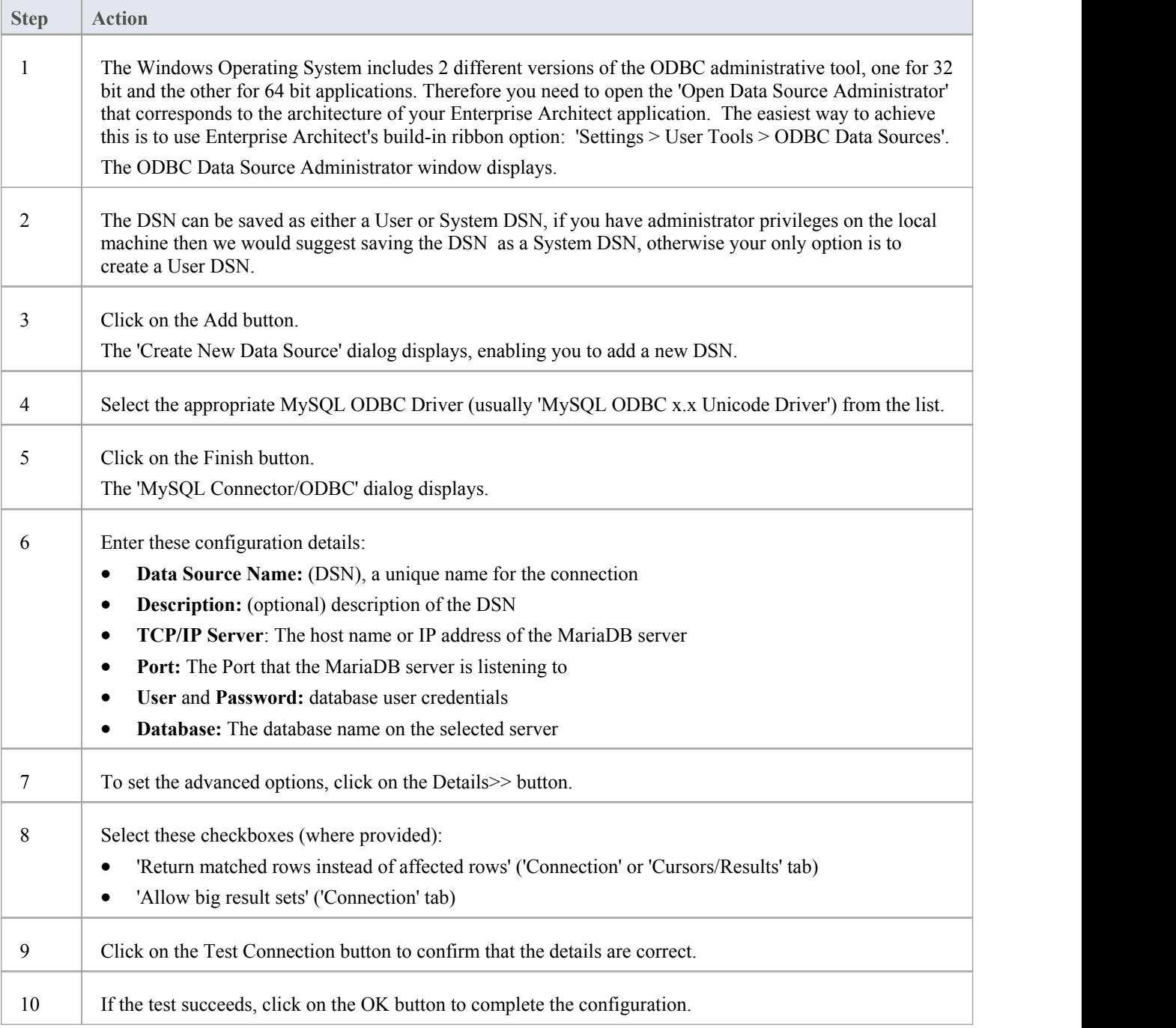

If the test does not succeed, review your settings.

#### **Connect to the Repository**

Once the ODBC driver is installed and ODBC DSN defined on an individual machine the Enterprise Architect client can open the repository using these steps:

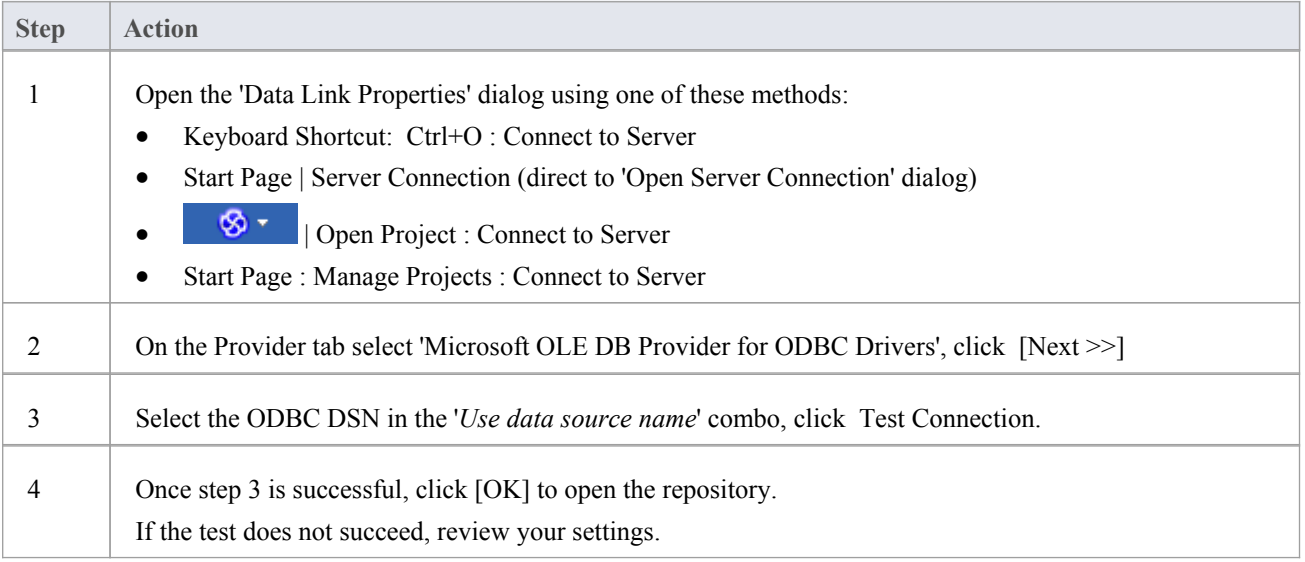

#### **Notes**

Connecting to DBMS based Repositories is available in the Enterprise Architect Corporate, Unified and Ultimate Editions

# **Create a Project in a MySQL Database**

To create a project in a MySQL repository, you work through these stages:

- Stage 1: Create a database and tables
- Stage 2: Set up a connection to the database
- Stage 3: Load initial data

# **Prerequisites**

· A machine with MySQL server version 5 or higher installed and running

#### **1. Create a MySQL Database and tables**

MySQL supports two different storage engines - InnoDB and MyISAM. In older versions of MySQL, MyISAM was the default storage engine, but from MySQL v5.5 onwards InnoDB is the default. As of Enterprise Architect v13, Sparx Systems will no longer provide updates to the MyISAM script and we recommend all users to choose InnoDB, as it supports transactions and UTF8.

Note: MySQL has a setting (*max\_allowed\_packet*) that sets a limit on the amount of data that can be returned by the database server. To avoid issues in the future this value needs to be larger that the largest record in your repository. How large will the largest record be? We can't advise on that - it depends on how you use Enterprise Architect. Typically the largest element items are embedded documents and images, or baselines of large Packages. It is not unusual for customers to require a *max\_allowed\_packet* of 128M or, in some environments, even larger than that.

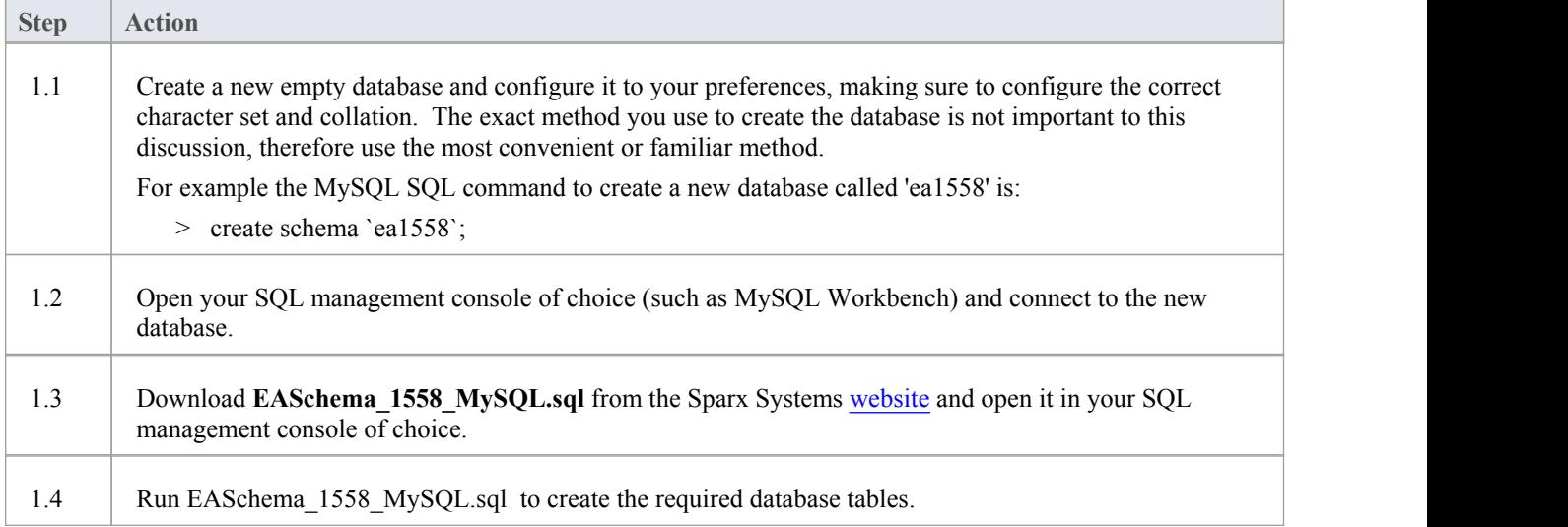

# **2. Set up Connection to MySQL repository**

From Enterprise Architect version 16 there are now two different ways that Enterprise Architect can connect to MySQL repositories:

- via a Native connection (see Native [Connection](https://sparxsystems.com/enterprise_architect_user_guide/16.0/setupmysqlnative.htm) to MySQL repository for details), or
- via an ADO/ODBC connection (see ODBC [Connection](https://sparxsystems.com/enterprise_architect_user_guide/16.0/setupmysqlodbcdriver.htm) to MySQL repository for details)

Note: Sparx Systems recommend Native connections as they are much simpler and don't require any other software installed or configured.

#### **3. Set up Initial Data**

Enterprise Architect repositories require a basic amount of reference data to function correctly.

You can load this initial data in one of two different ways:

- Transfer the entire contents of an existing model into the new database, or
- Run initial data SQL Script

# **3.1 Load Initial Data - Transfer Existing Model**

If you choose to set up your new database with the contents of an existing model, then Sparx Systems recommend that a Project Integrity check is performed on the existing model to ensure it is 'clean' and free from data-related errors before being copied into the new database.

The Enterprise Architect installation provides a model called EABase.qea, which is copied into the installation folder specifically for the purpose of providing basic data for a new model. However, if you have customized the various drop-down lists in another model then you might prefer to use that. Regardless ofwhat model you choose to use, the process is the same and is outlined here.

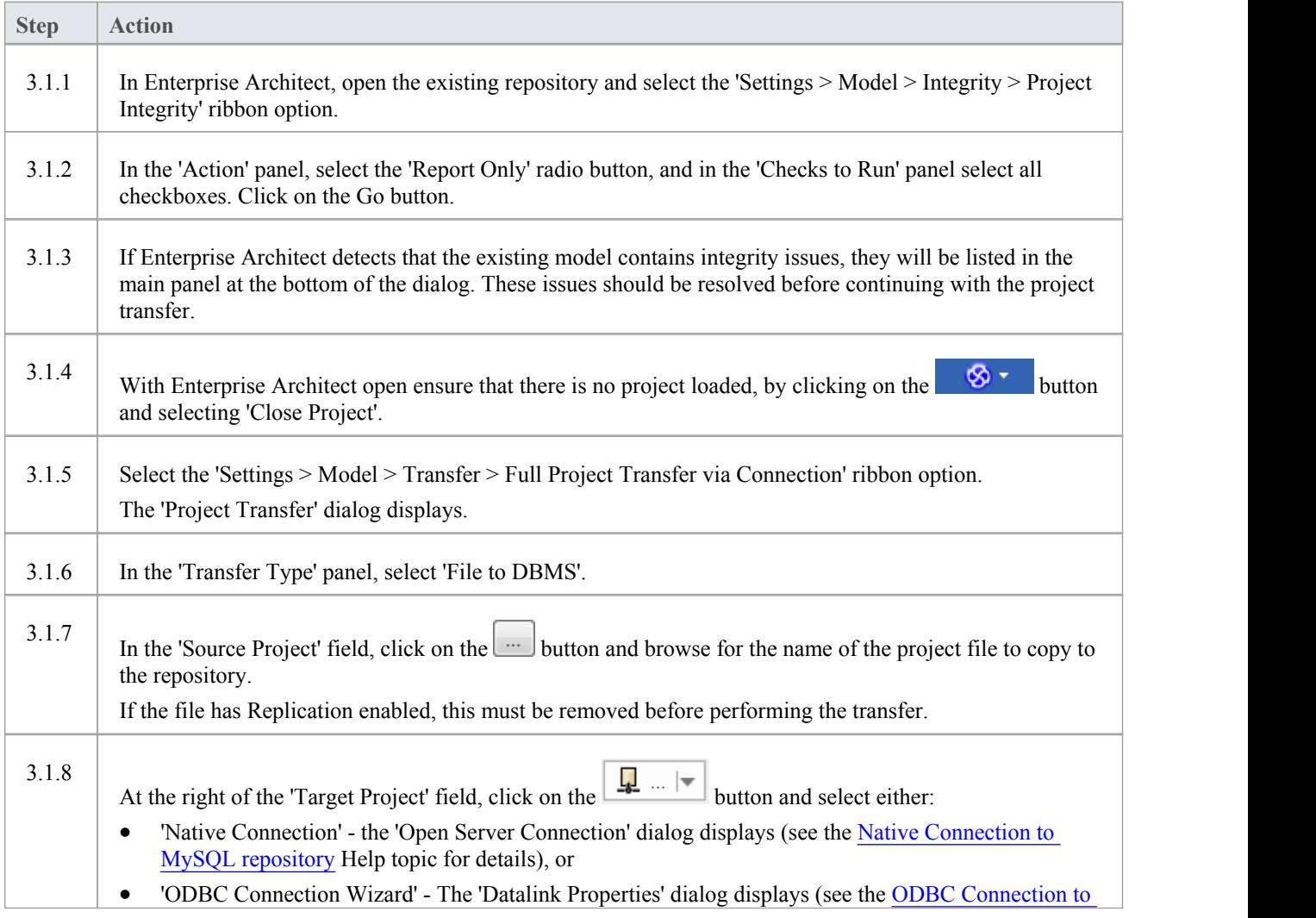

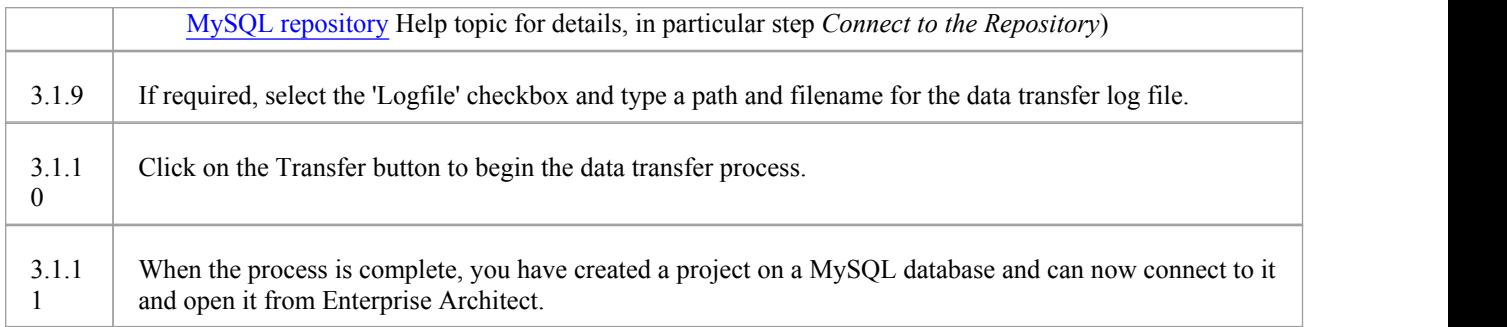

# **3.2 Load Initial Data - SQL Script**

The Sparx Systems website provides a SQL Script that contains a series of INSERT statements that will load an empty database with all the data needed by Enterprise Architect.

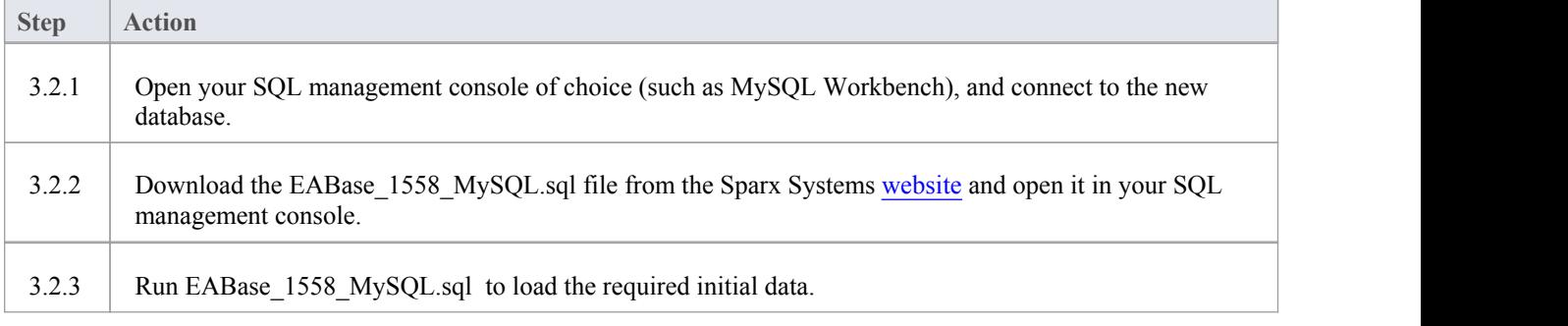

# **Native Connection to MySQL repository**

In most installations users will be able to create native connections to MySQL database without the need to install or configure any other software.

### **Prerequisites**

- · A MySQL database server
- An Enterprise Architect repository defined in the MySQL database server
- You know the database user credentials that have SELECT, INSERT, UPDATE, DELETE, EXECUTE and SHOW VIEW access permissions to the Enterprise Architect repository

#### **Access**

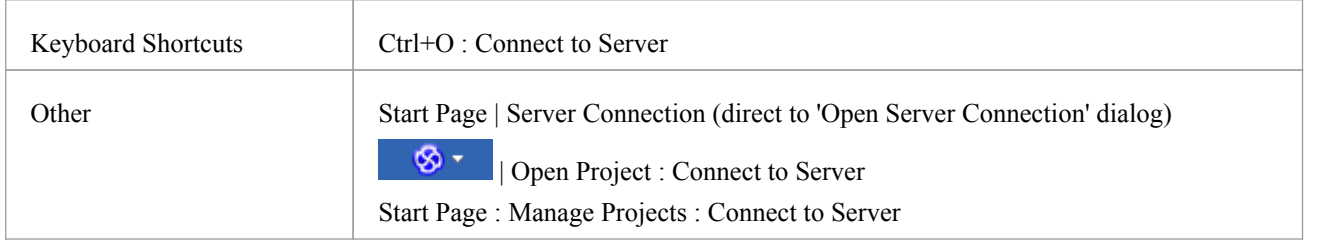

# **Connect to Repository**

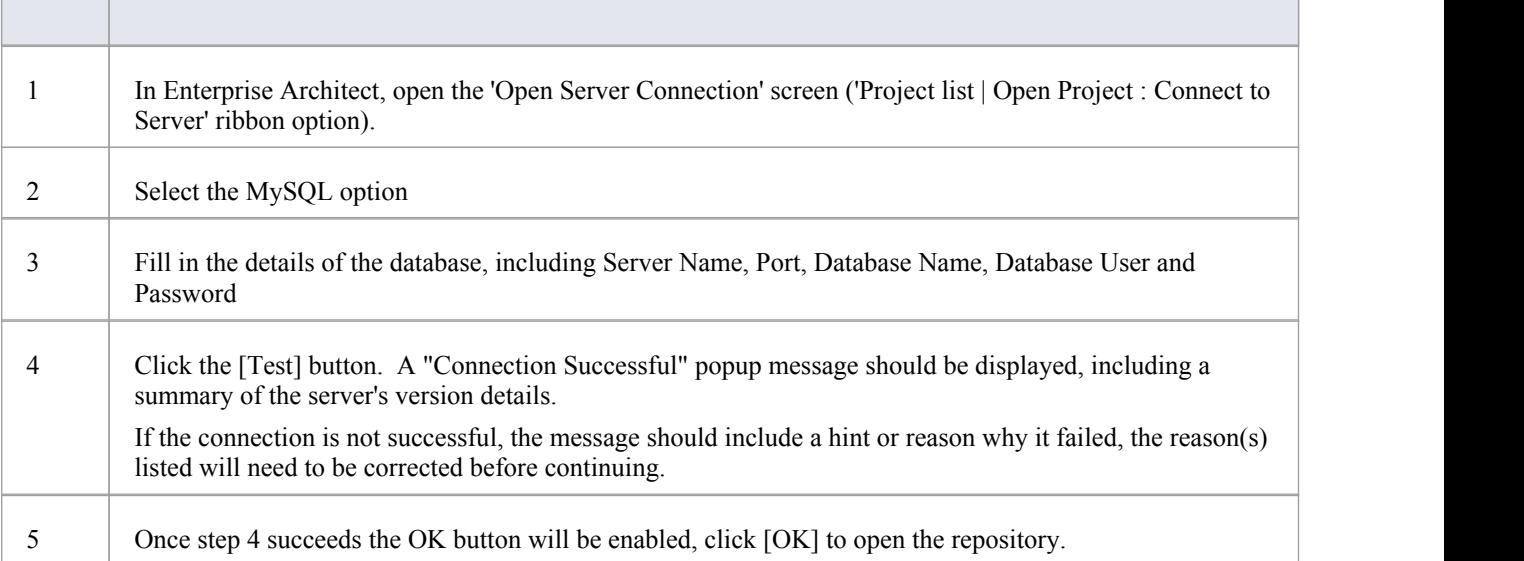

#### **Notes**

# **ODBC Connection to MySQL repository**

In order for an Enterprise Architect client to open a MySQL repository using an ODBC connection, the client machine must have the MySQL ODBC driver installed and an ODBC DSN defined for the same architecture (32 or 64 bit) that Enterprise Architect uses.

For example, if you are using the 64 bit version of Enterprise Architect, then the client machine will need a 64 bit ODBC driver and 64 bit ODBC DSN, but if you are using the 32 bit version of Enterprise Architect then a 32 bit ODBC driver and DSN will be required.

#### **Prerequisites**

- A MySQL database server
- An Enterprise Architect repository defined in the MySQL database server
- You know the database user credentials that have SELECT, INSERT, UPDATE, DELETE, EXECUTE and SHOW VIEW access permissions to the Enterprise Architect repository
- You know the architecture (32 or 64 bit) of your installed Enterprise Architect application

#### **Install the ODBC Driver**

The ODBC driver will only need to be install once on each client machine, therefore if your machine already has the appropriate MySQL ODBC driver installed you can skip to the next step.

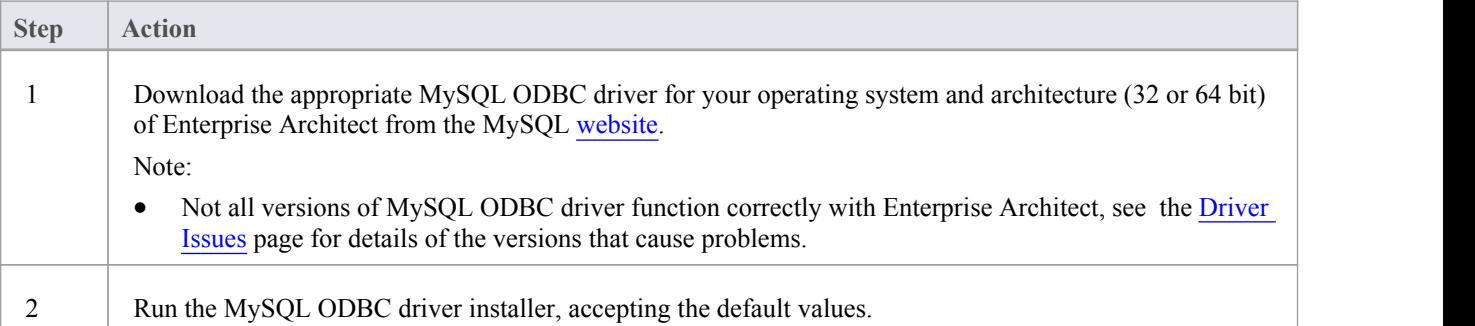

#### **Create ODBC DSN**

A separate ODBC DSN must be created for each MySQL repository that the client wants to connect to.

A ODBC DSN is simply the details of the a database (server and database names, Port and user credentials), stored in the registry and given a unique name that allows applications (like Enterprise Architect) to easily connect to databases.

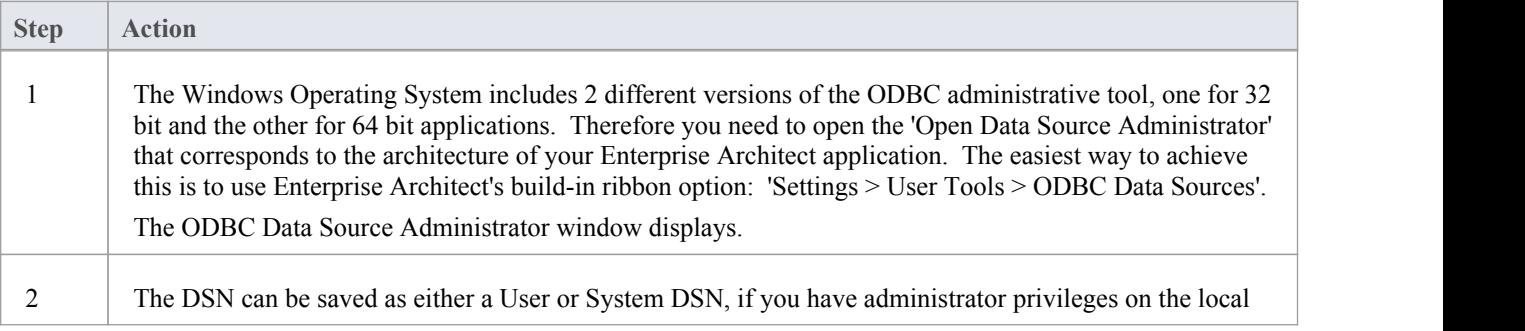

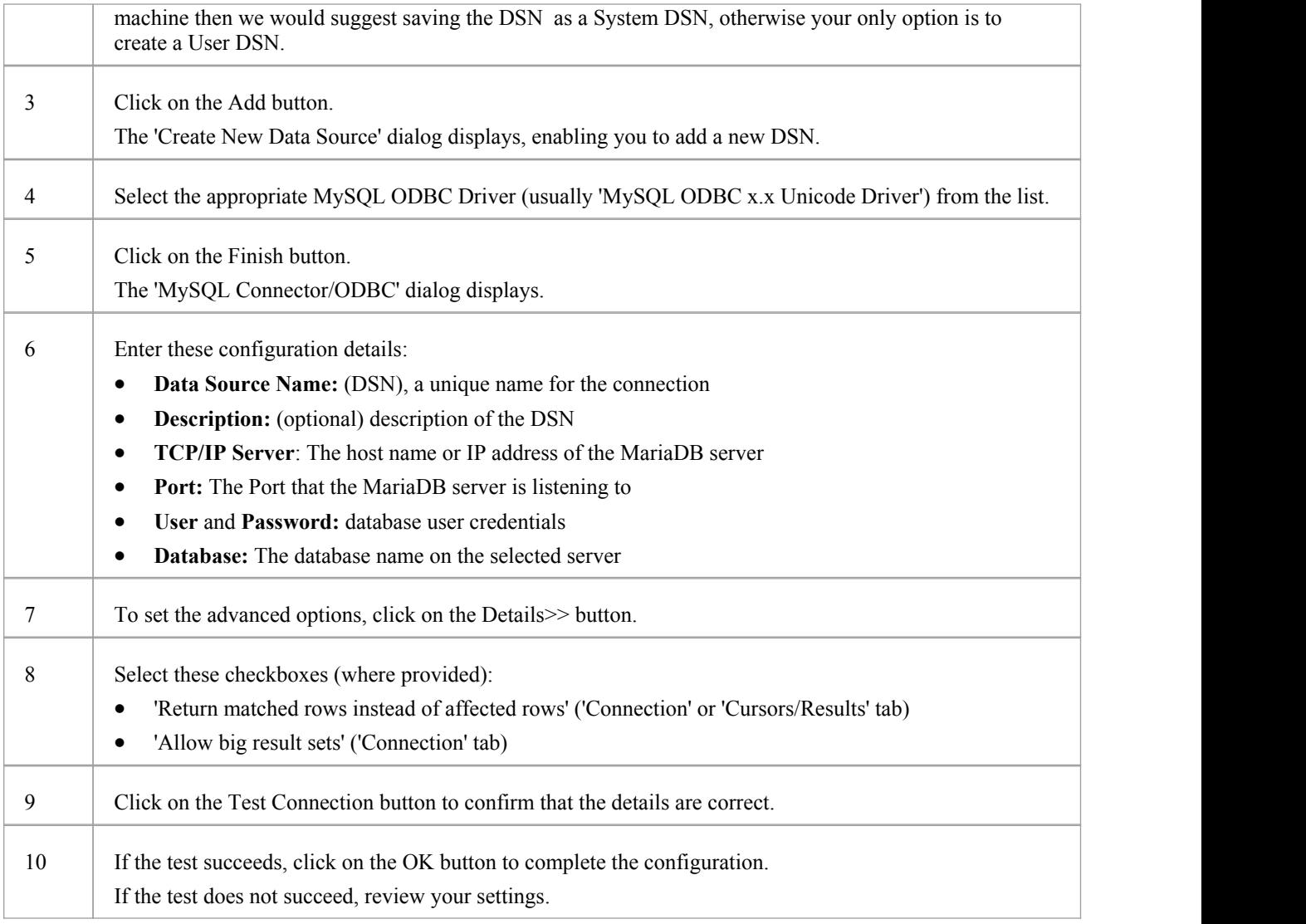

# **Connect to the Repository**

Once the ODBC driver is installed and ODBC DSN defined on an individual machine, the Enterprise Architect client can open the repository using these steps:

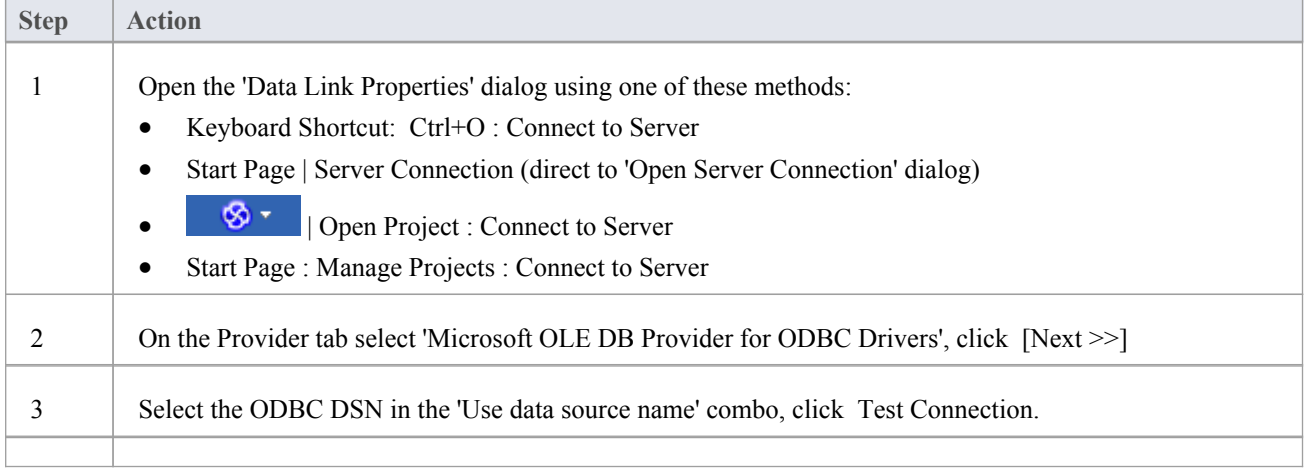

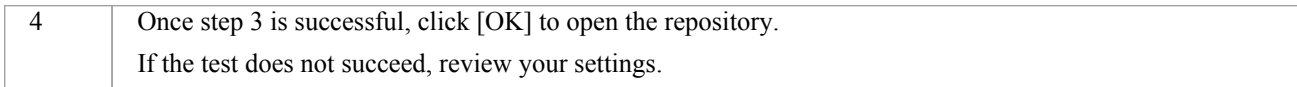

#### **Notes**

· Connecting to DBMS based Repositories is available in the Enterprise Architect Corporate, Unified and Ultimate Editions

# **Create a Project in an Oracle Database**

To create a project in an Oracle repository, you work through these stages:

- Stage 1: Create a database user to own the Enterprise Architect tables
- Stage 2: Setup up a connection to the repository
- Stage 3: Load initial data

#### **Prerequisites**

- A machine with Oracle 9i or higher installed and running
- · Oracle Client installed on the client machine; if you are not using the Native Connection, please ensure that the OLE DB drivers are installed (you can download the drivers from the Oracle Technology Network web site, as part of the Oracle Data Access Components (ODAC) package; see *Learn more*)

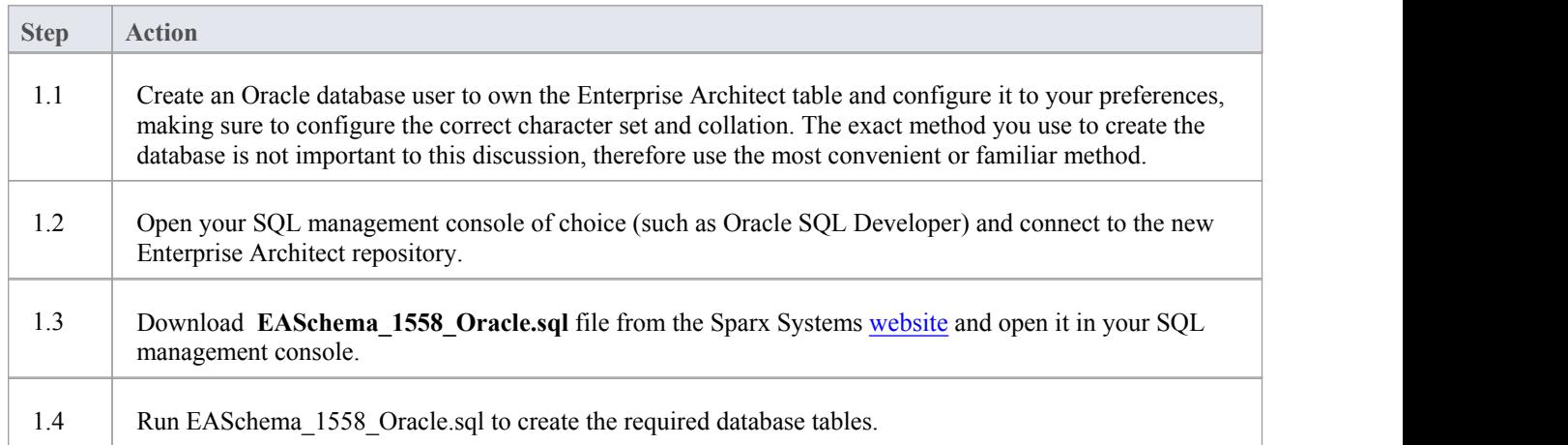

#### **1. Create Database Repository**

# **2. Set up Connection to Oracle repository**

From Enterprise Architect version 16 there is now a third ways that Enterprise Architect can connect to Oracle repositories:

- · via a Native connection (see Native [Connection](https://sparxsystems.com/enterprise_architect_user_guide/16.0/setuporaclenative.htm) to Oracle Repository for details), or
- via an ADO/OLEDB connection (see OLE DB [Connection](https://sparxsystems.com/enterprise_architect_user_guide/16.0/oracle_data_reposity_ole_db.htm) to Oracle Repository for details)
- via an ADO/ODBC connection (see ODBC [Connection](https://sparxsystems.com/enterprise_architect_user_guide/16.0/oracle_odbc_driver.htm) to Oracle Repository for details)

Note: Sparx Systems recommend Native connections as they are much simpler and don't require any other software installed or configured.

# **3. Load Initial Data**

Enterprise Architect repositories require a basic amount of reference data to function correctly.

You can set up this initial data in one of two different ways:

- Transfer the entire contents of an existing model into the new database, or
- Run initial data SQL Script

# **3.1 Load Initial Data - Transfer Existing Model**

If you choose to set up your new database with the contents of an existing model then Sparx Systems recommend that a Project Integrity check is performed on the existing model to ensure it is 'clean' and free from data-related errors before being copied into the new database.

The Enterprise Architect installation provides a model called EABase.qea, which is copied into the installation folder specifically for the purpose of providing basic data for a new model. However, if you have customized the various drop-down lists in another model then you might prefer to use that. Regardless of what model you choose to use, the process is the same and is outlined here.

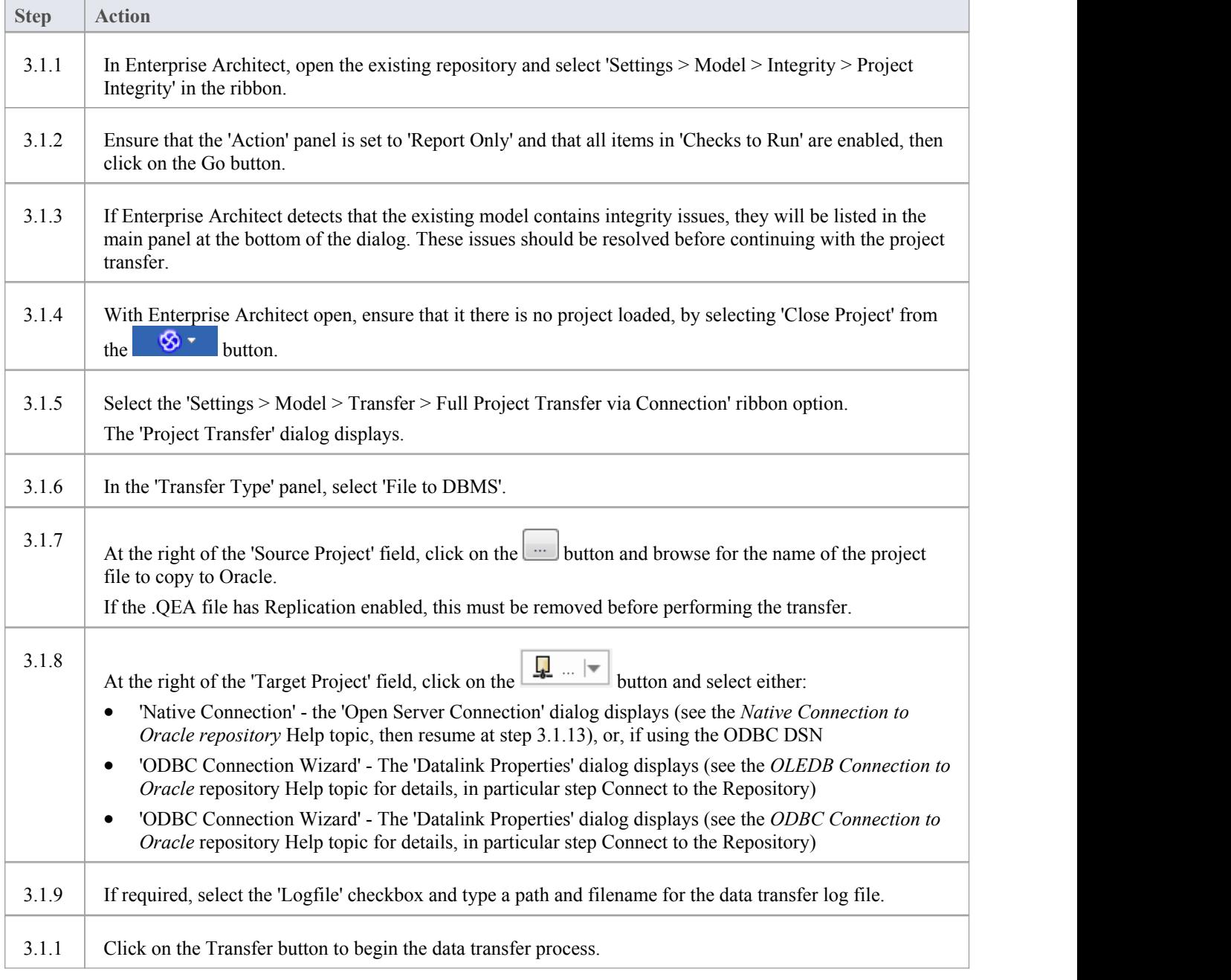

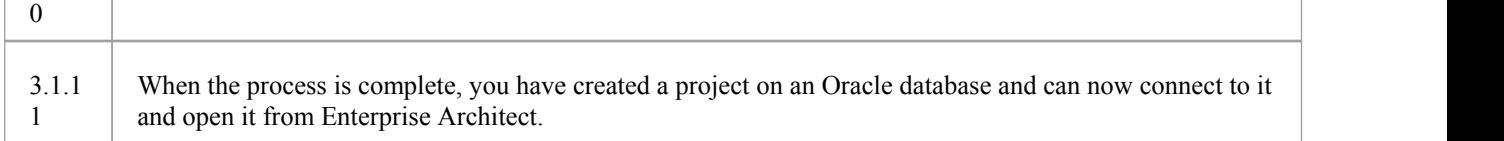

# **3.2. Load Initial Data - SQL Script**

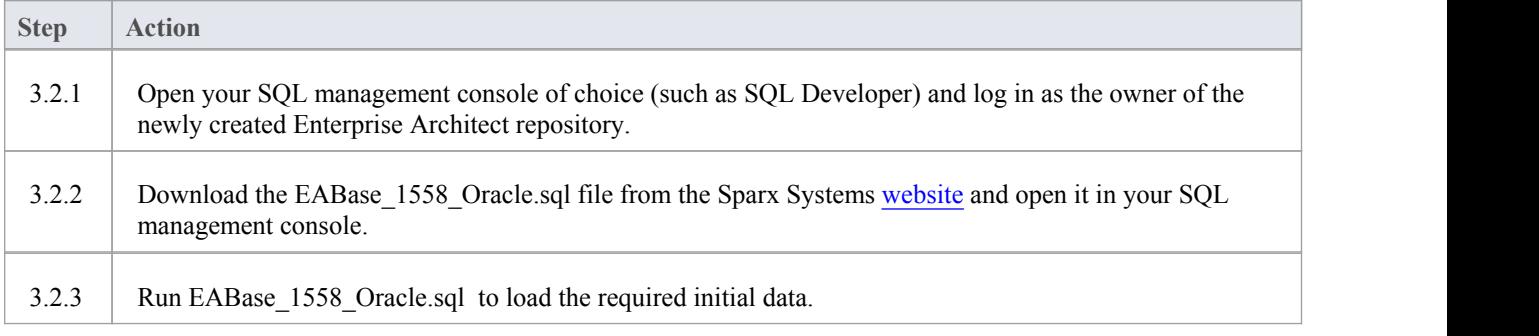

# **Notes**

· When transferring a project to Oracle you must have access rights to execute the CREATE SEQUENCE command

# **Native Connection to Oracle Repository**

In most installations users will be able to create native connections to Oracle repositories without the need to install or configure any other software.

# **Prerequisites**

- An Oracle database server
- An Enterprise Architect repository defined in the Oracle database server
- · You know the database user credentials that have SELECT, INSERT, UPDATE, DELETE, and EXECUTE access permissions to the Enterprise Architect repository

#### **Access**

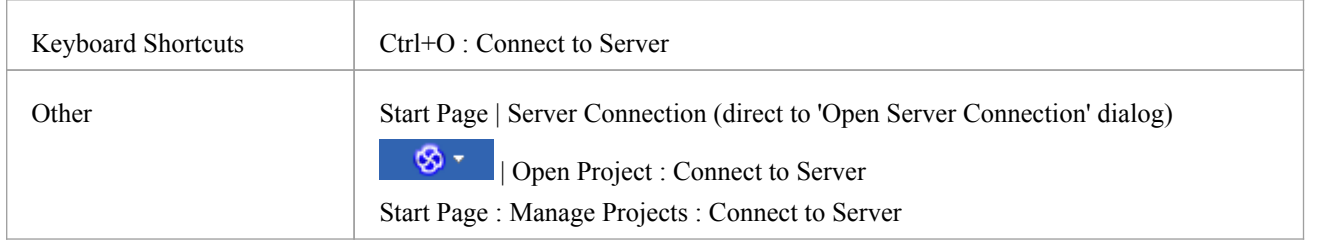

# **Connect to Repository**

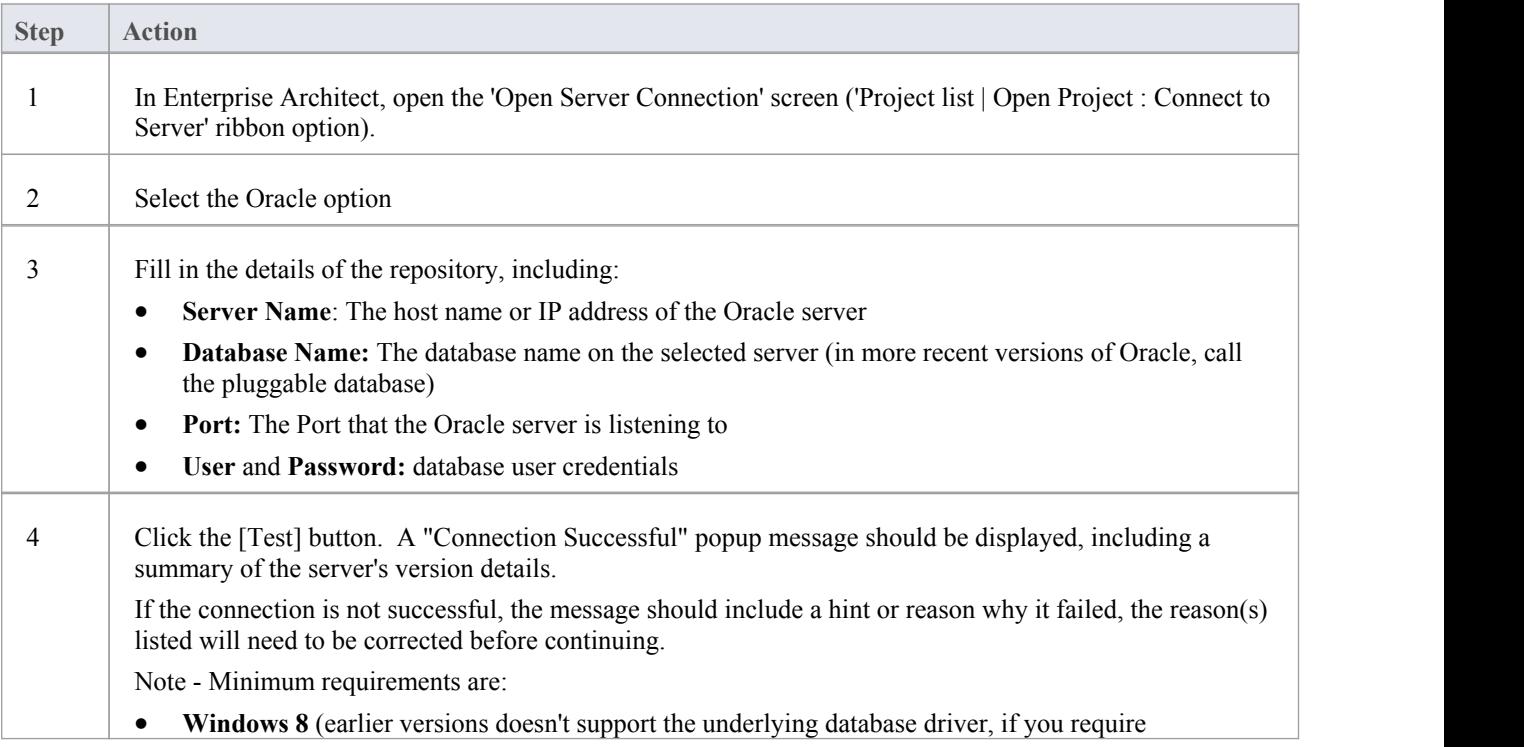

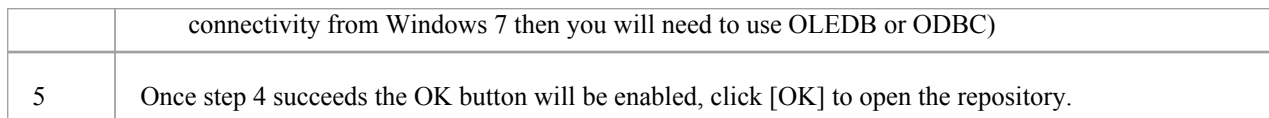

#### **Notes**

· Connecting to DBMS based Repositories is available in the Corporate, Unified and Ultimate Editions of Enterprise Architect

# **OLE DB Connection to Oracle Repository**

In order for an Enterprise Architect client to open an Oracle repository using an OLE DB connection, the client machine must have the Oracle client (including the OLE DB driver) installed for the same architecture (32 or 64 bit) that Enterprise Architect uses.

For example, if you are using the 64 bit version of Enterprise Architect, then the client machine will need a 64 bit OLE DB driver, but if you are using the 32 bit version of Enterprise Architect then a 32 OLE DB driver will be required.

# **Prerequisites**

- · An Oracle database server
- An Enterprise Architect repository defined in the Oracle database server
- · You know the database user credentials that have SELECT, INSERT, UPDATE, DELETE, EXECUTE access permissions to the Enterprise Architect repository
- · Oracle Client already installed on the client machine; please ensure that the OLE DB drivers are installed (you can download the drivers from the Oracle Technology Network web site, as part of the Oracle Data Access Components (ODAC) package - see *Learn more*)

#### **Access**

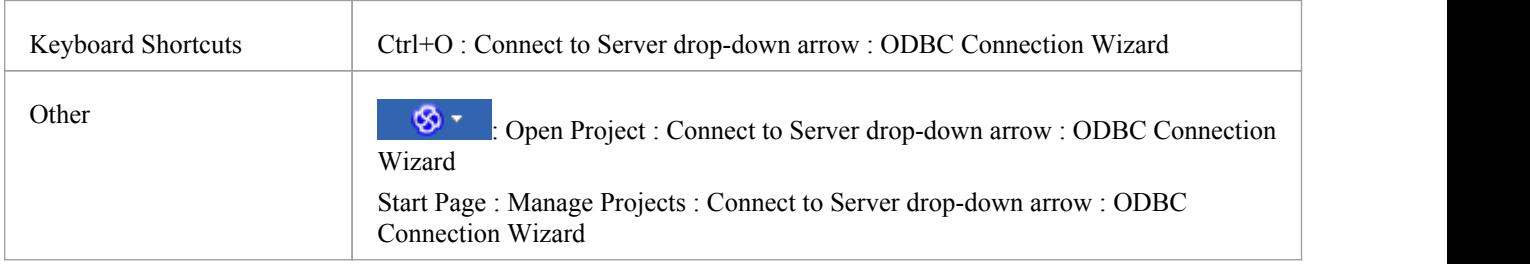

# **Install the OLE DB Driver**

The OLE DB driver will only need to be install once on each client machine, therefore if your machine already has the appropriate Oracle client (and OLE DB driver) installed you can skip to the next step.

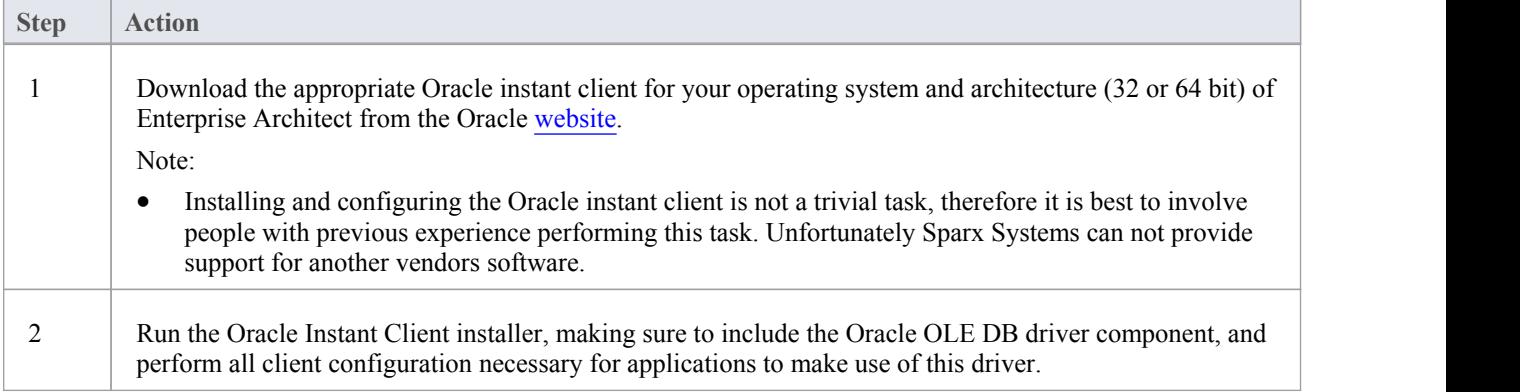

# **Connect to the Repository**

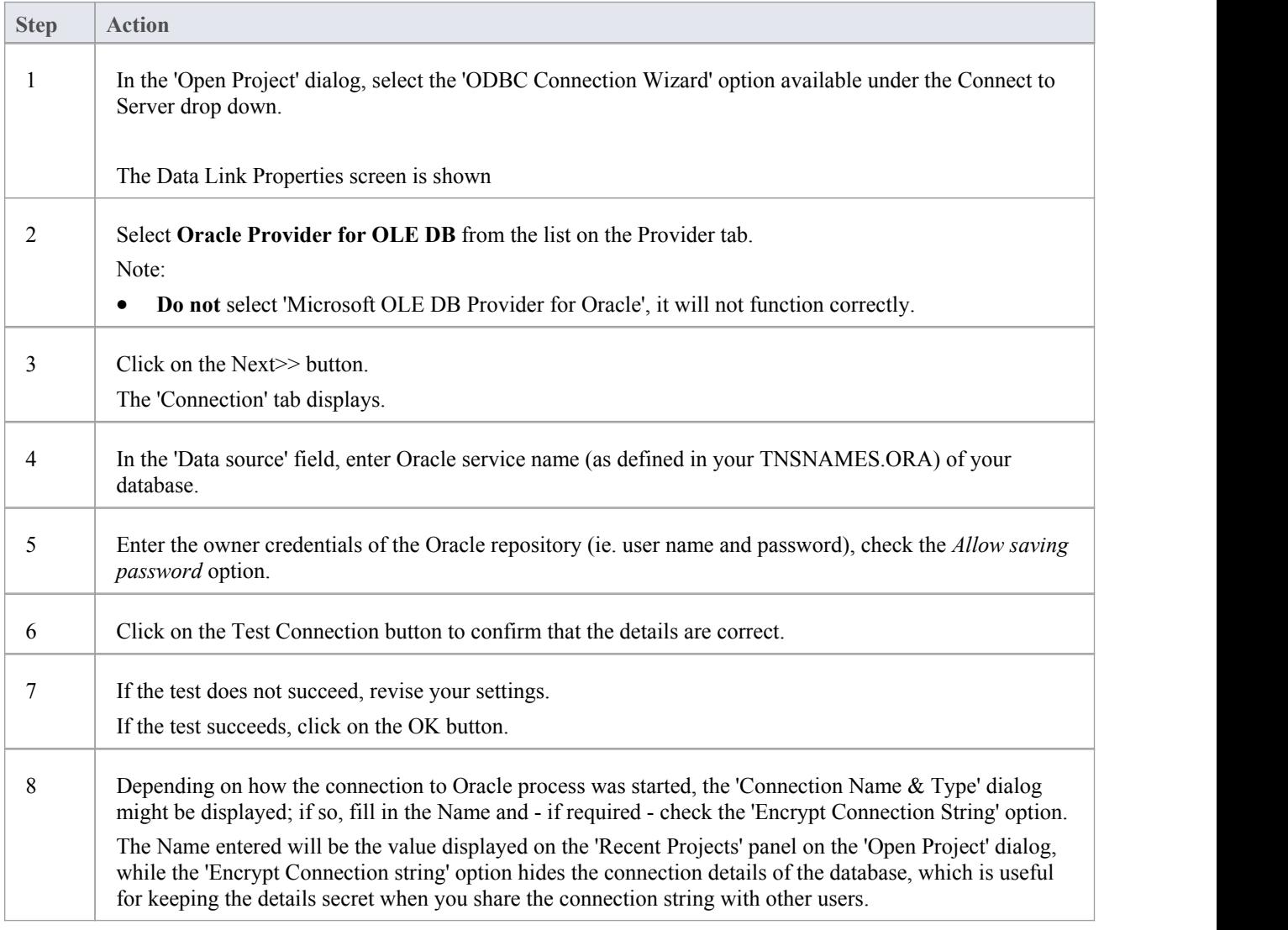

#### **Notes**

- Connecting to DBMS based Repositories is available in the Corporate, Unified and Ultimate Editions
- Enterprise Architect only supports the official Oracle OLE DB driver and not the 'Microsoft OLE DB Provider for Oracle' driver that comes with Windows

# **ODBC Connection to Oracle Repository**

In order for an Enterprise Architect client to open an Oracle repository using an ODBC connection, the client machine must have the Oracle client (including the ODBC driver) installed and an ODBC DSN defined for the same architecture (32 or 64 bit) that Enterprise Architect uses.

For example, if you are using the 64 bit version of Enterprise Architect, then the client machine will need a 64 bit ODBC driver and 64 bit ODBC DSN, but if you are using the 32 bit version of Enterprise Architect then a 32 ODBC driver and DSN will be required.

# **Prerequisites**

- An Oracle database server
- An Enterprise Architect repository defined in the Oracle database server
- · You know the database user credentials that have SELECT, INSERT, UPDATE, DELETE, EXECUTE access permissions to the Enterprise Architect repository
- · Oracle Client already installed on the client machine; please ensure that the OLE DB drivers are installed (you can download the drivers from the Oracle Technology Network web site, as part of the Oracle Data Access Components (ODAC) package - see *Learn more*)

#### **Access**

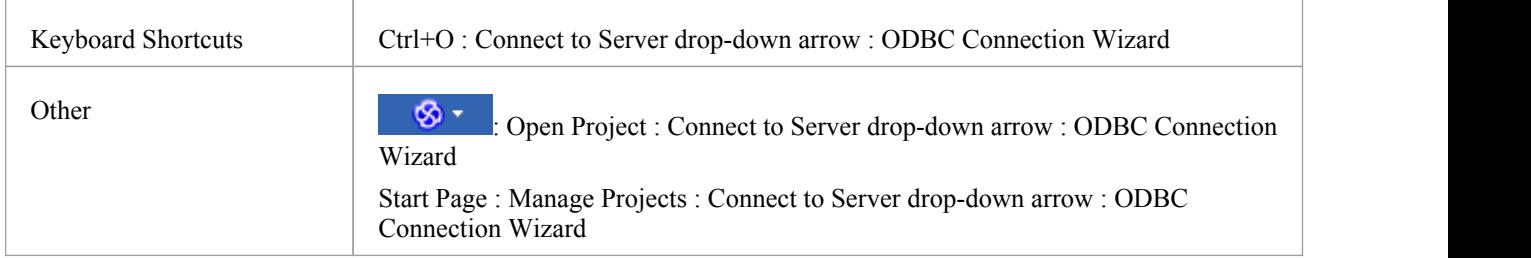

#### **Install the ODBC Driver**

The ODBC driver will only need to be install once on each client machine, therefore if your machine already has the appropriate Oracle client (and ODBC driver) installed you can skip to the next step.

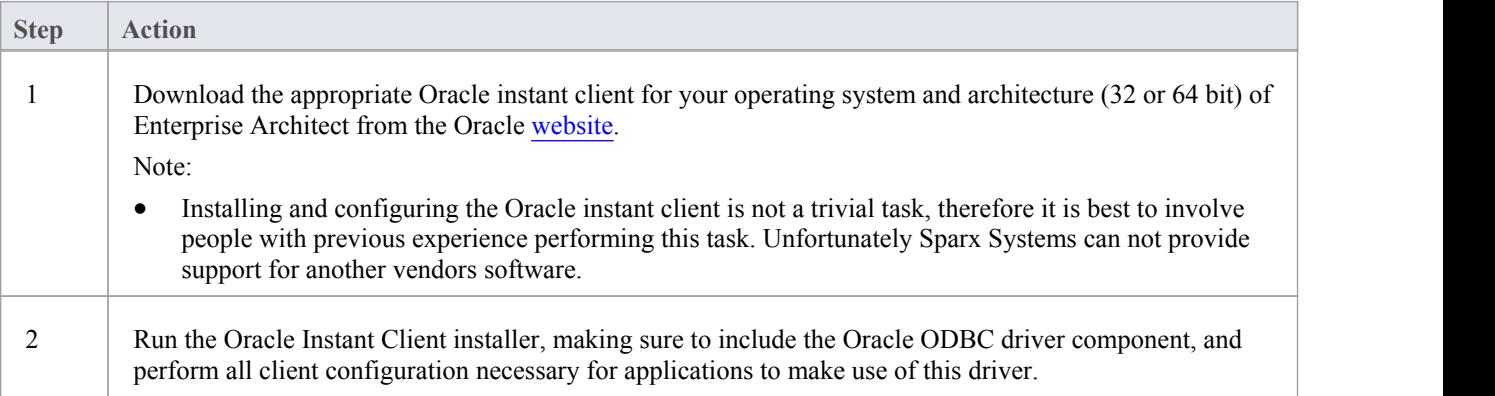

#### **Create ODBC DSN**

A separate ODBC DSN must be created for each Oracle repository that the client wants to connect to.

An ODBC DSN is simply the details of the database (server and database names, Port and user credentials), stored in the registry and given a unique name that allows applications (like Enterprise Architect) to easily connect to databases.

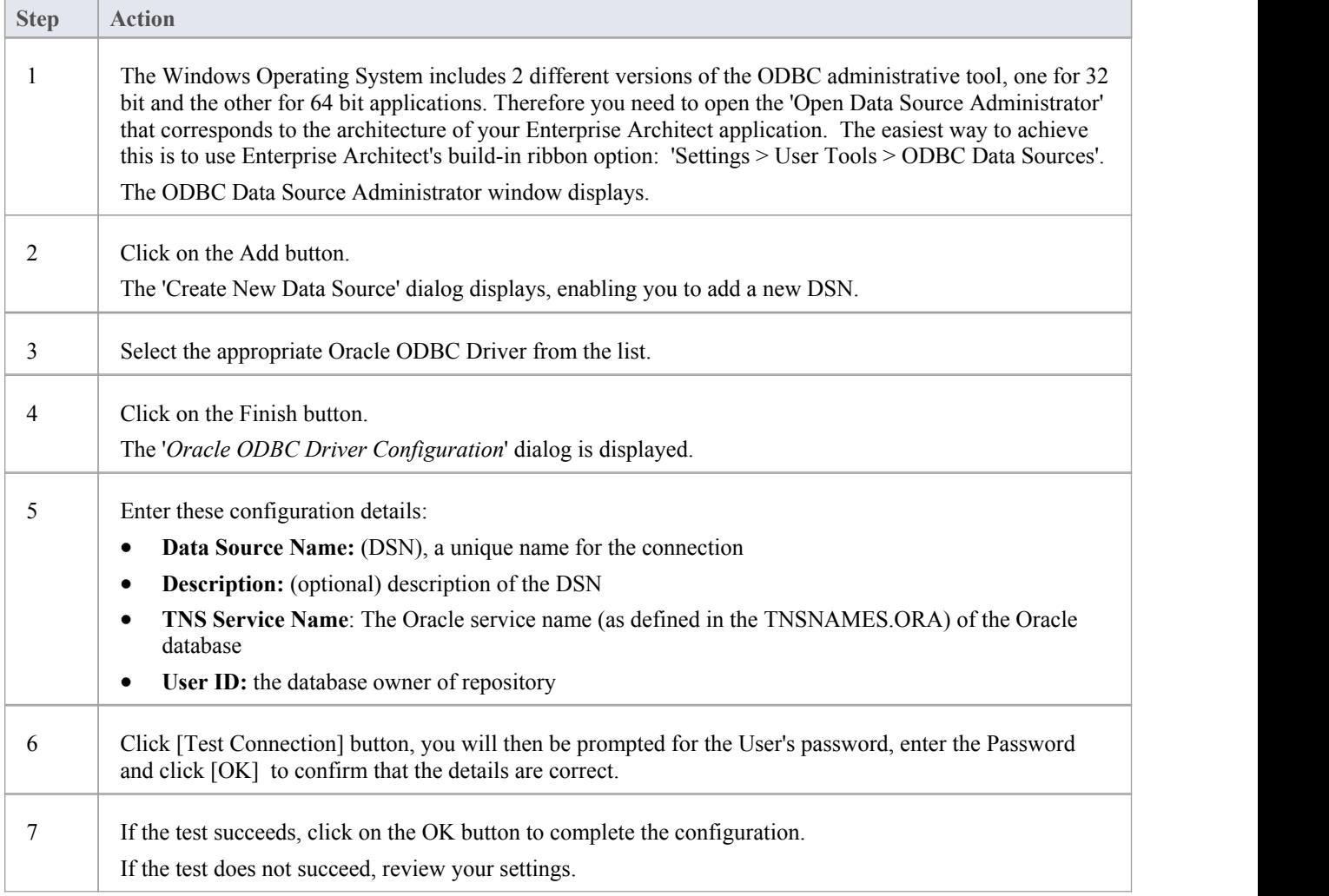

#### **Connect to the Repository**

Once the ODBC driver is installed and ODBC DSN defined on an individual machine the Enterprise Architect client can open the repository according to these steps:

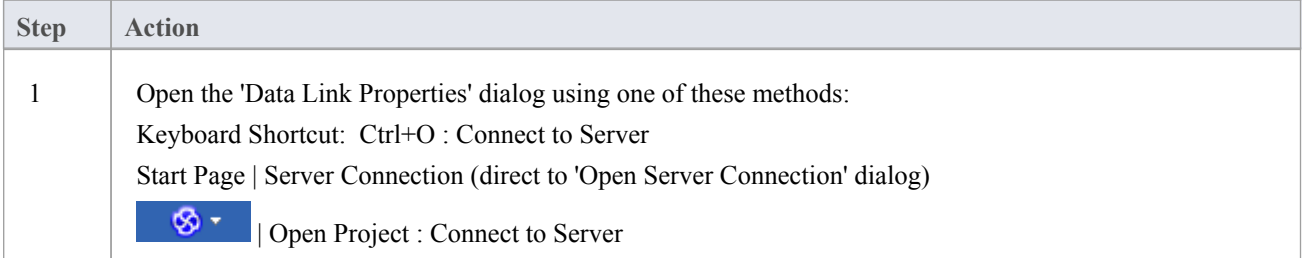

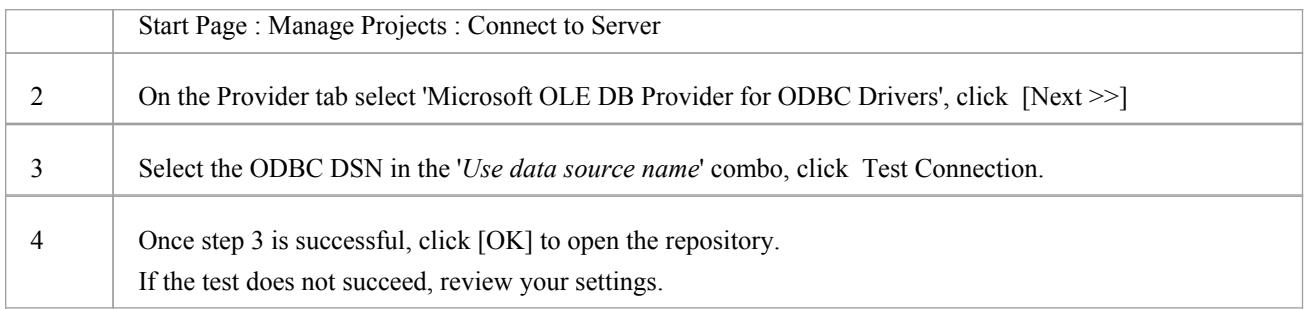

#### **Notes**

- Connecting to DBMS based Repositories is available in the Corporate, Unified and Ultimate Editions
- As a general rule Sparx Systems usually recommends the use of the Oracle OLE DB driver over the Oracle ODBC driver due to better performance

# **Create a Project in a PostgreSQL Database**

To create a project in a repository on PostgreSQL, you work through these stages:

- Stage 1: Create a database and tables
- Stage 2: Set up a connection to the database
- Stage 3: Load initial data

### **Prerequisites**

- A machine with PostgreSQL Server v9 or higher installed and running
- · psqlODBC, version 8.03 or higher has been installed (do not use version 8.3.4 or 8.4.1)

#### **1. Create a PostgreSQL database and tables**

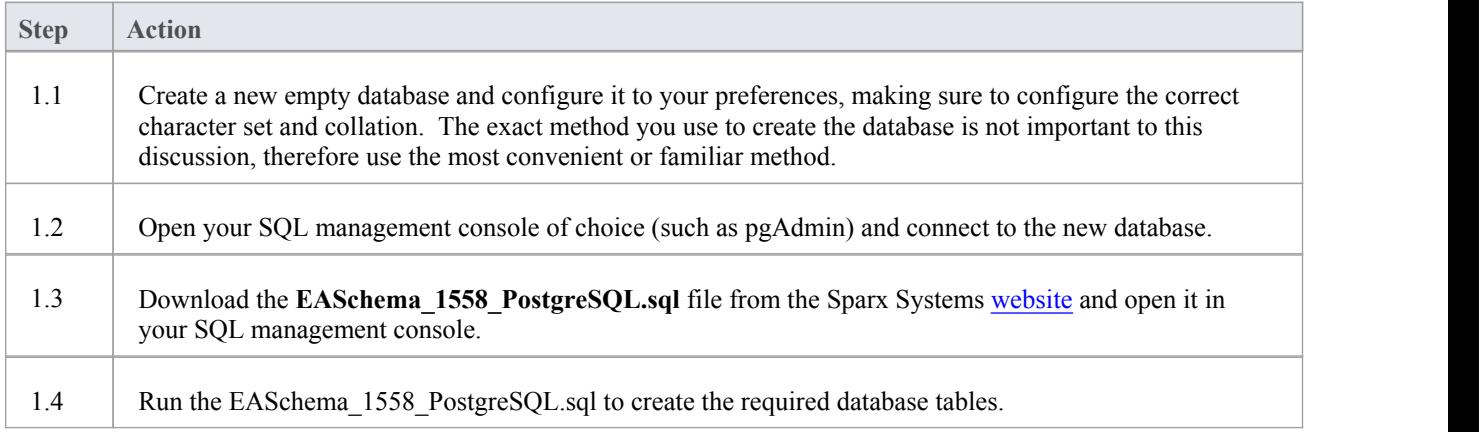

# **2. Set up Connection to PostgreSQL repository**

From Enterprise Architect version 16 there are now two different ways that Enterprise Architect can connect to MariaDB repositories:

- · via a Native connection (see Native Connection to [PostgreSQL](https://sparxsystems.com/enterprise_architect_user_guide/16.0/setuppostgresqlnative.htm) repository for details), or
- via an ADO/ODBC connection (see ODBC Connection to [PostgreSQL](https://sparxsystems.com/enterprise_architect_user_guide/16.0/setupapostgresqlodbcdriver.htm) repository for details)

Note: Sparx Systems recommend Native connections as they are much simpler and don't require any other software installed or configured.

# **3. Load Initial Data**

Enterprise Architect repositories require a basic amount of reference data to function correctly.

You can set up this initial data in one of two different ways:

- Transfer the entire contents of an existing model into the new database, or
- Run initial data SQL Script

# **3.1 Load Initial Data - Transfer Existing Model**

If you choose to set up your new database with the contents of an existing model then Sparx Systems recommend that a Project Integrity check is performed on the existing model to ensure it is 'clean' and free from data-related errors before being copied into the new database.

The Enterprise Architect installation provides a model called EABase.qea, which is copied into the installation folder specifically for the purpose of providing basic data for a new model. However, if you have customized the various drop-down lists in another model then you might prefer to use that. Regardless of what model you choose to use, the process is the same and is outlined here.

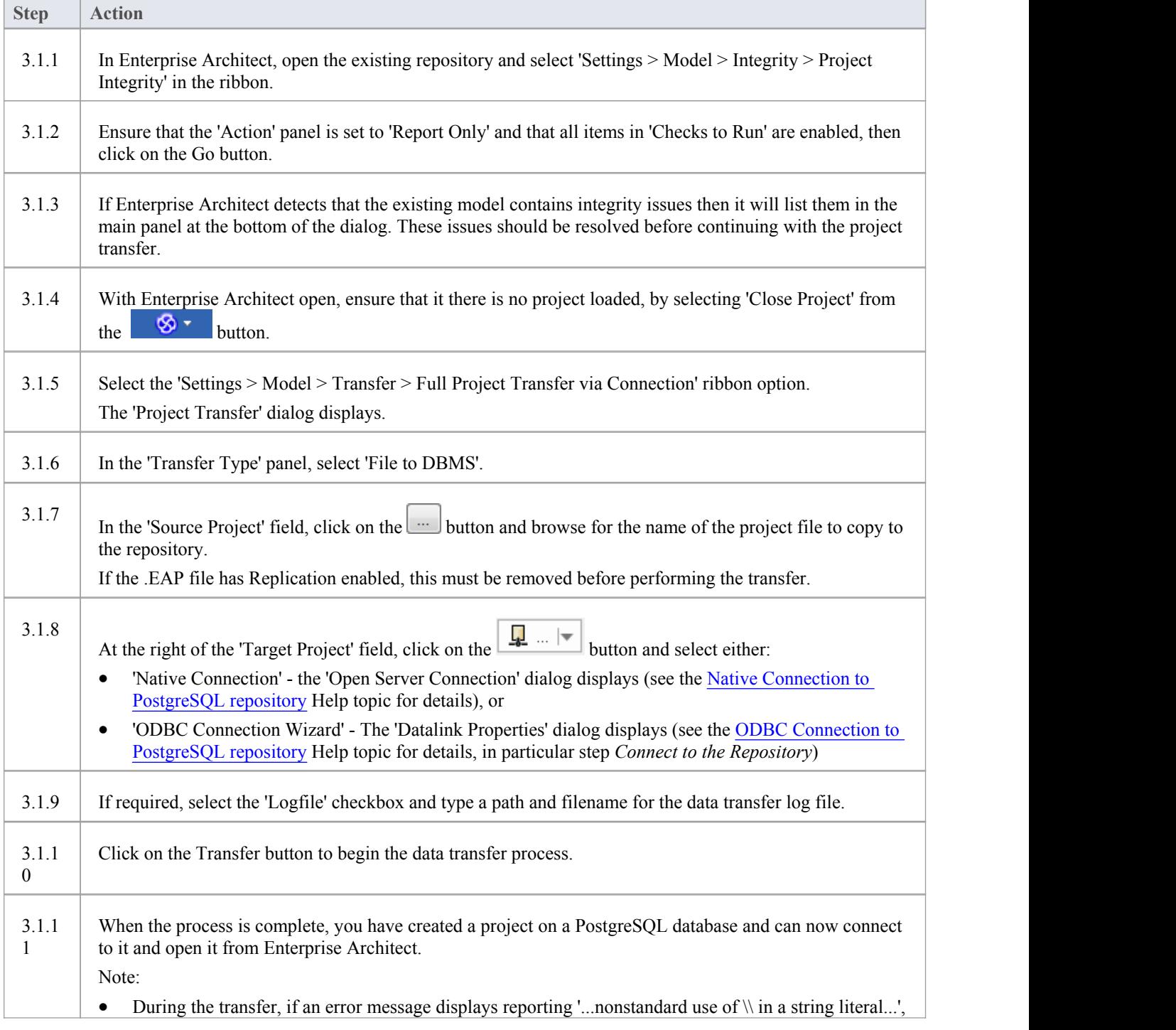

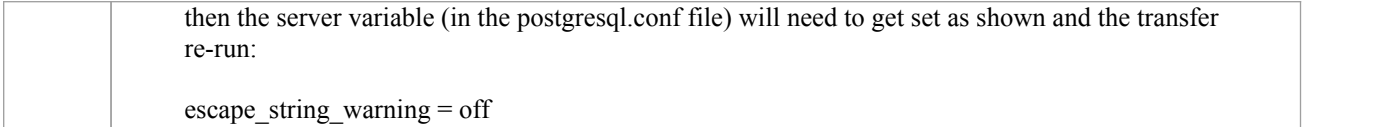

# **3.2 Load Initial Data - SQL Script**

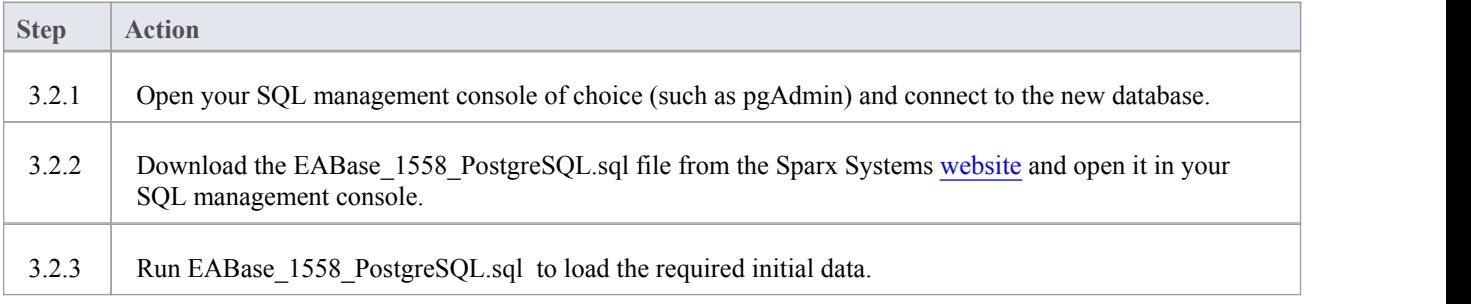

# **Native Connection to PostgreSQL repository**

In most installations users will be able to create native connections to PostgreSQL database without the need to install or configure any other software.

# **Prerequisites**

- · A PostgreSQL database server (v9 or later)
- An Enterprise Architect repository defined in the PostgreSQL database server
- · You know the database user credentials that have SELECT, INSERT, UPDATE, DELETE, EXECUTE access permissions to the Enterprise Architect repository

#### **Access**

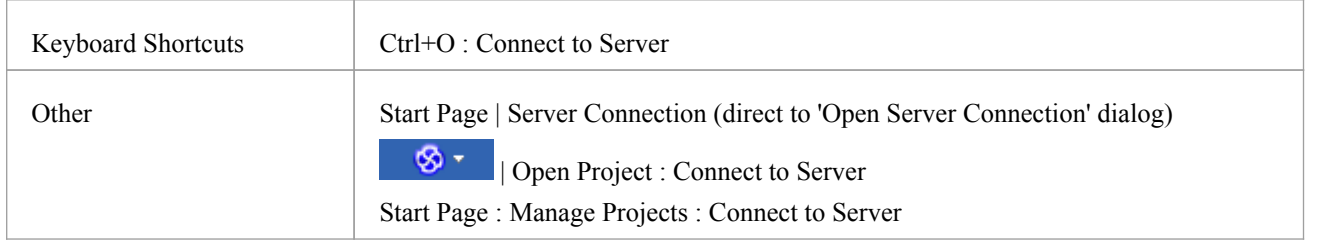

# **Connect to Repository**

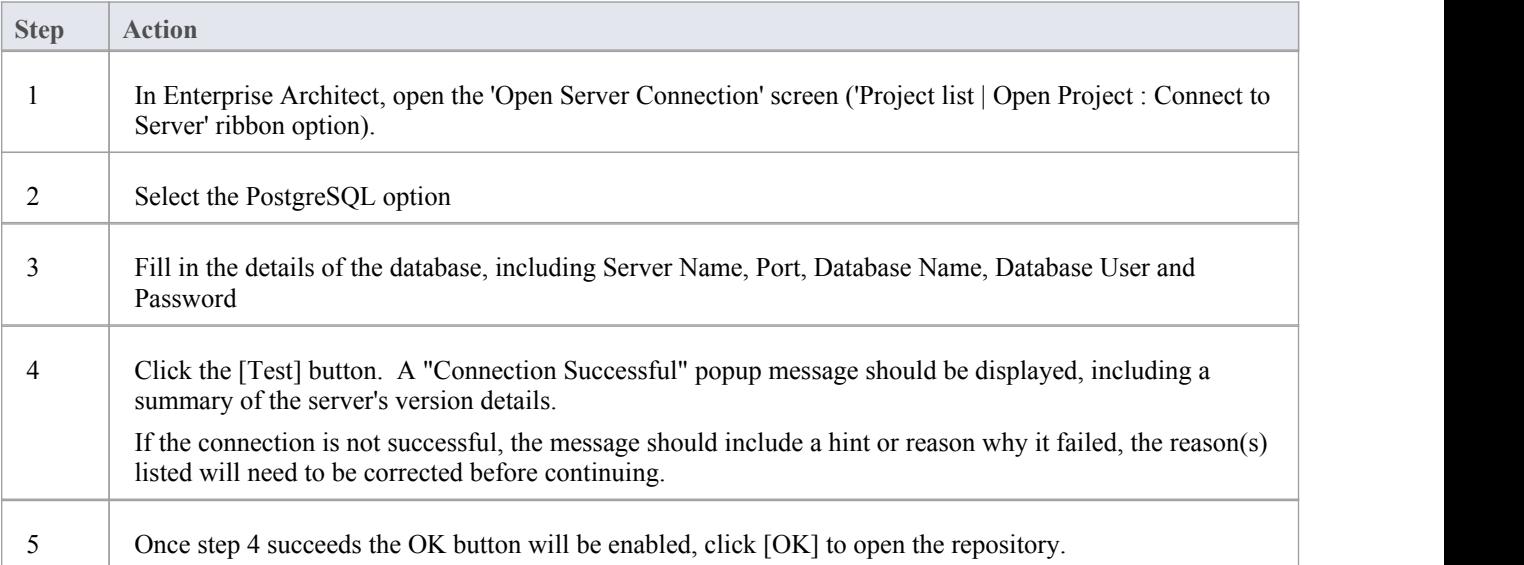

#### **Notes**

# **ODBC Connection to PostgreSQL repository**

In order for an Enterprise Architect client to open a PostgreSQL repository using an ODBC connection, the client machine must have the PostgreSQL ODBC driver installed and an ODBC DSN defined for the same architecture (32 or 64 bit) that Enterprise Architect uses.

For example, if you are using the 64 bit version of Enterprise Architect, then the client machine will need a 64 bit ODBC driver and 64 bit ODBC DSN, but if you are using the 32 bit version of Enterprise Architect then a 32 ODBC driver and DSN will be required.

### **Prerequisites**

- · A PostgreSQL database server
- An Enterprise Architect repository defined in the PostgreSQL
- · You know the database user credentials that have SELECT, INSERT, UPDATE, DELETE, EXECUTE access permissions to the Enterprise Architect repository
- You know the architecture (32 or 64 bit) of your installed Enterprise Architect application

#### **Install the ODBC Driver**

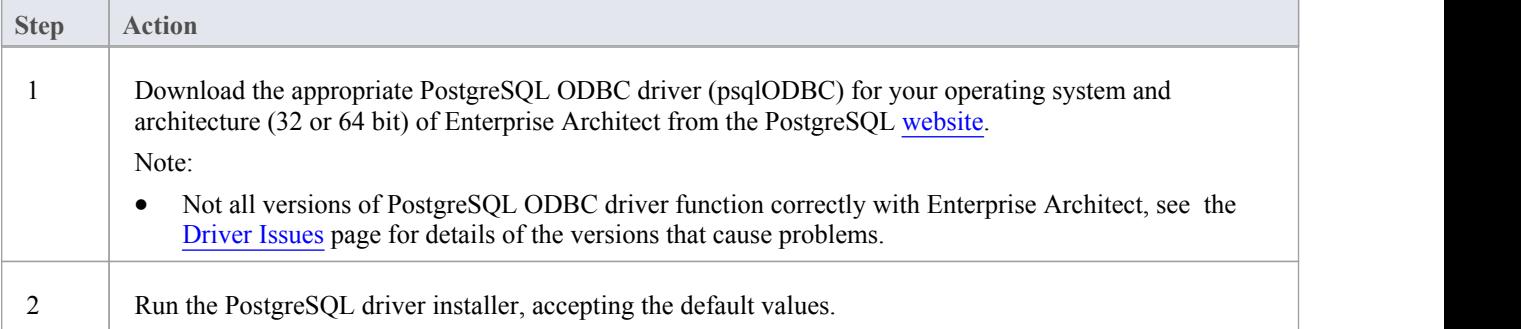

#### **Create ODBC DSN**

A separate ODBC DSN must be created for each PostgreSQL repository that the client wants to connect to.

A ODBC DSN is simply the details ofthe a database (server and database names, Port and user credentials), stored in the registry and given a unique name that allows applications (like Enterprise Architect) to easily connect to databases.

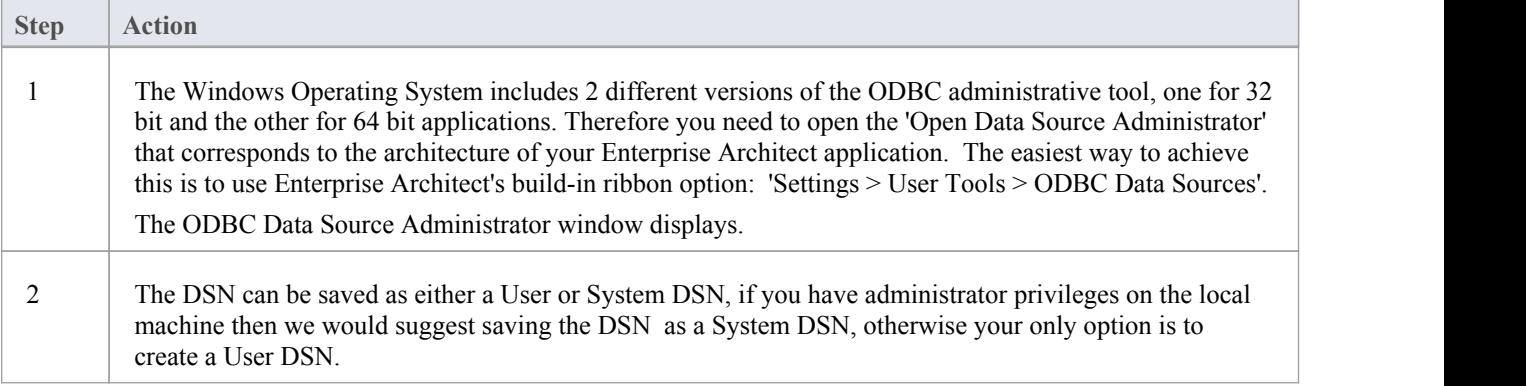

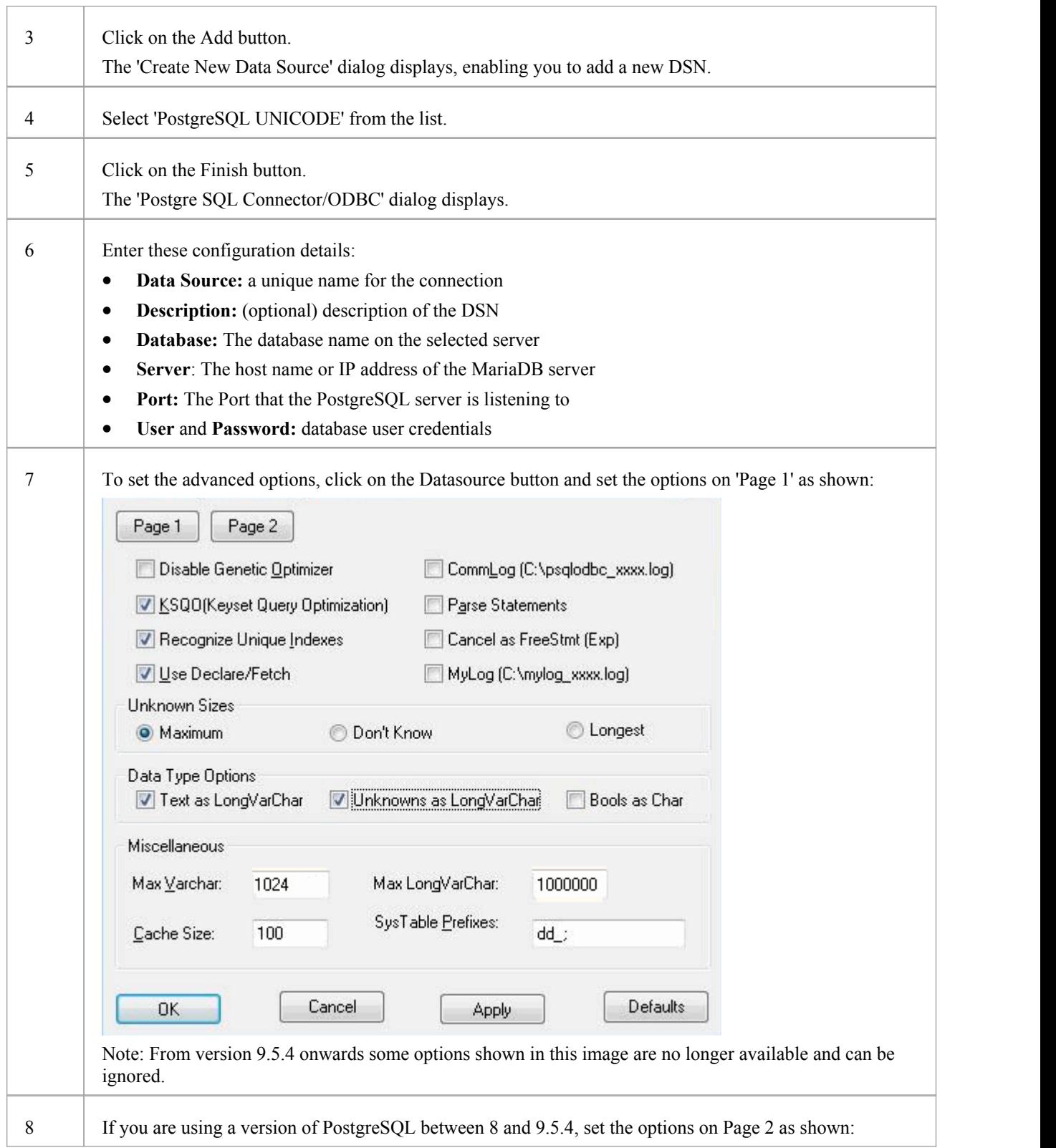

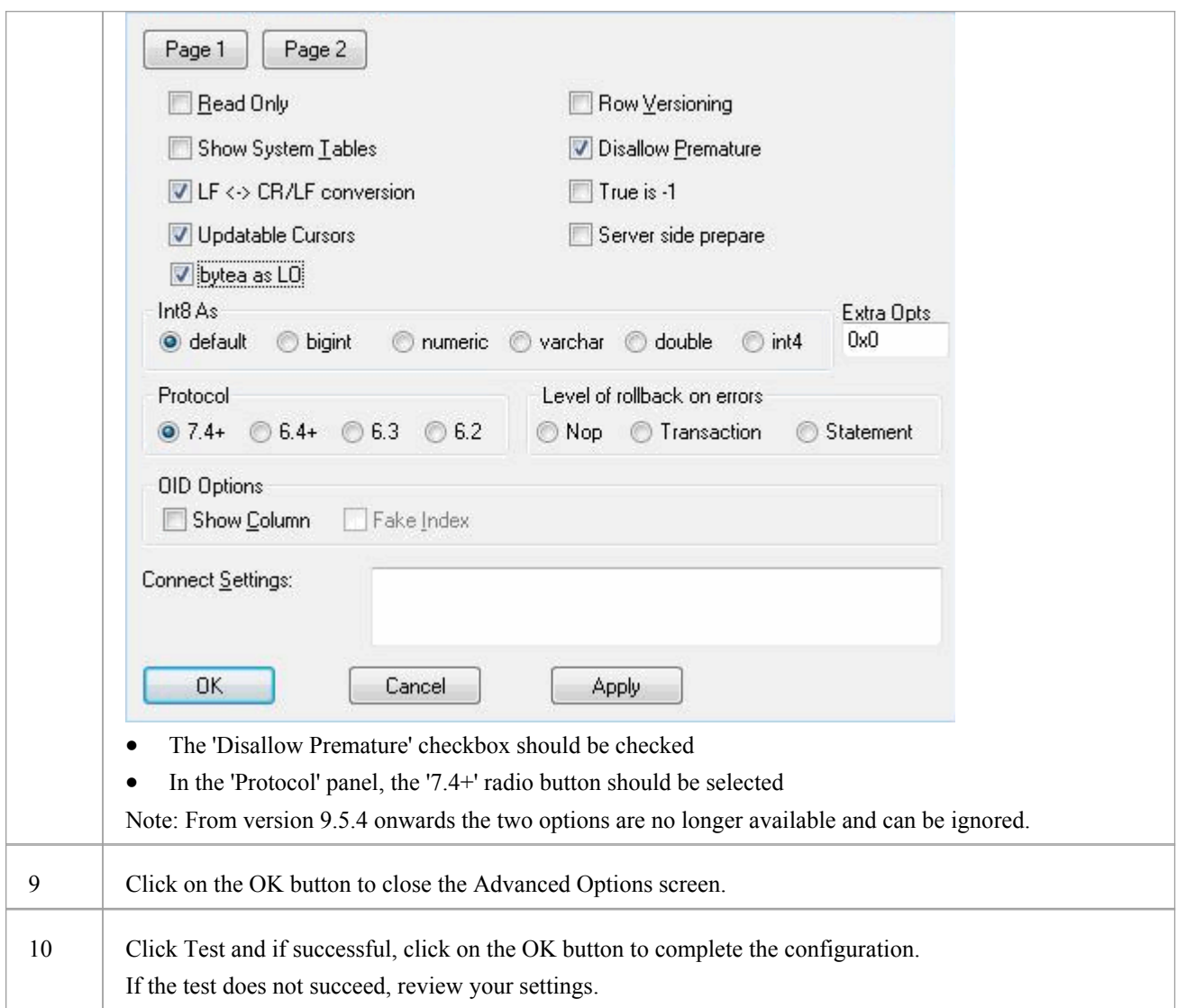

# **Connect to the Repository**

Ē

Once the ODBC driver is installed and ODBC DSN defined on an individual machine, the Enterprise Architect client can open the repository using these steps:

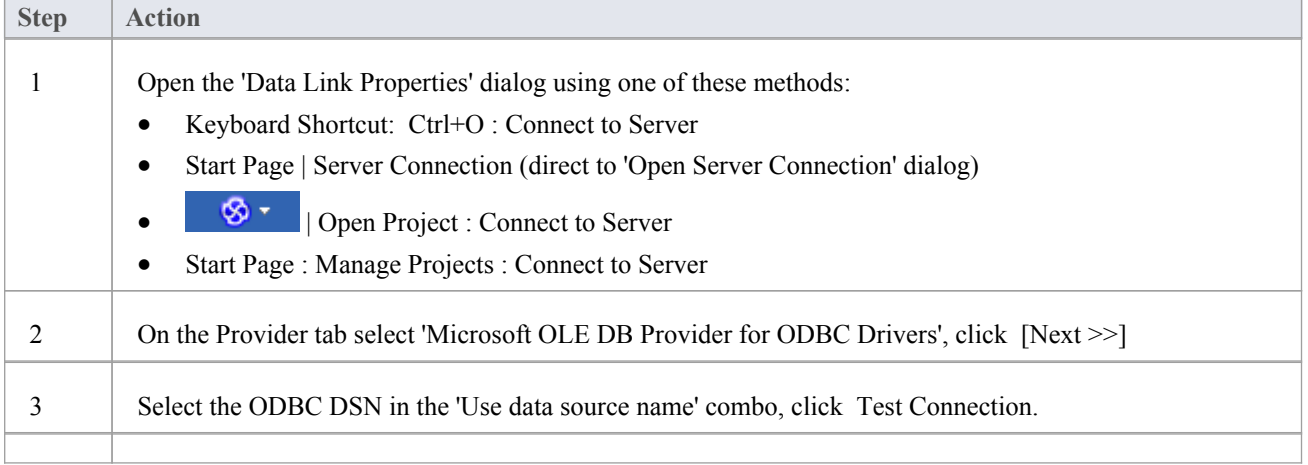

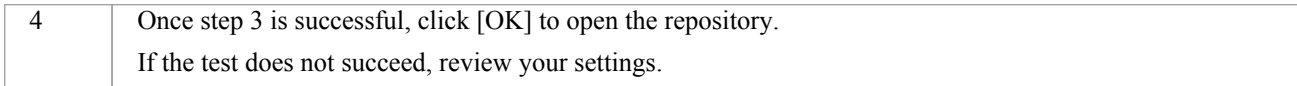

#### **Notes**

· Connecting to DBMS based Repositories is available in the Enterprise Architect Corporate, Unified and Ultimate Editions

# **Create a Project in a SQL Server Database**

To create a project on a repository in SQL Server 2005 and above, or SQL Server Express 2005 and above, work through these stages:

- Stage 1: Create a database and tables
- Stage 2: Set up a connection to the database
- Stage 3: Set up initial model data

#### **Prerequisites**

- A machine with SQL Server installed and running
- MDAC 2.6 or higher on the client machine
- · Permissions to create databases on SQL Server (see the *SQL Server Security Permissions* Help topic)
- ALTER permission on the t\_image table in Enterprise Architect, to be able to import model images

# **1. Create a SQL Server database and tables**

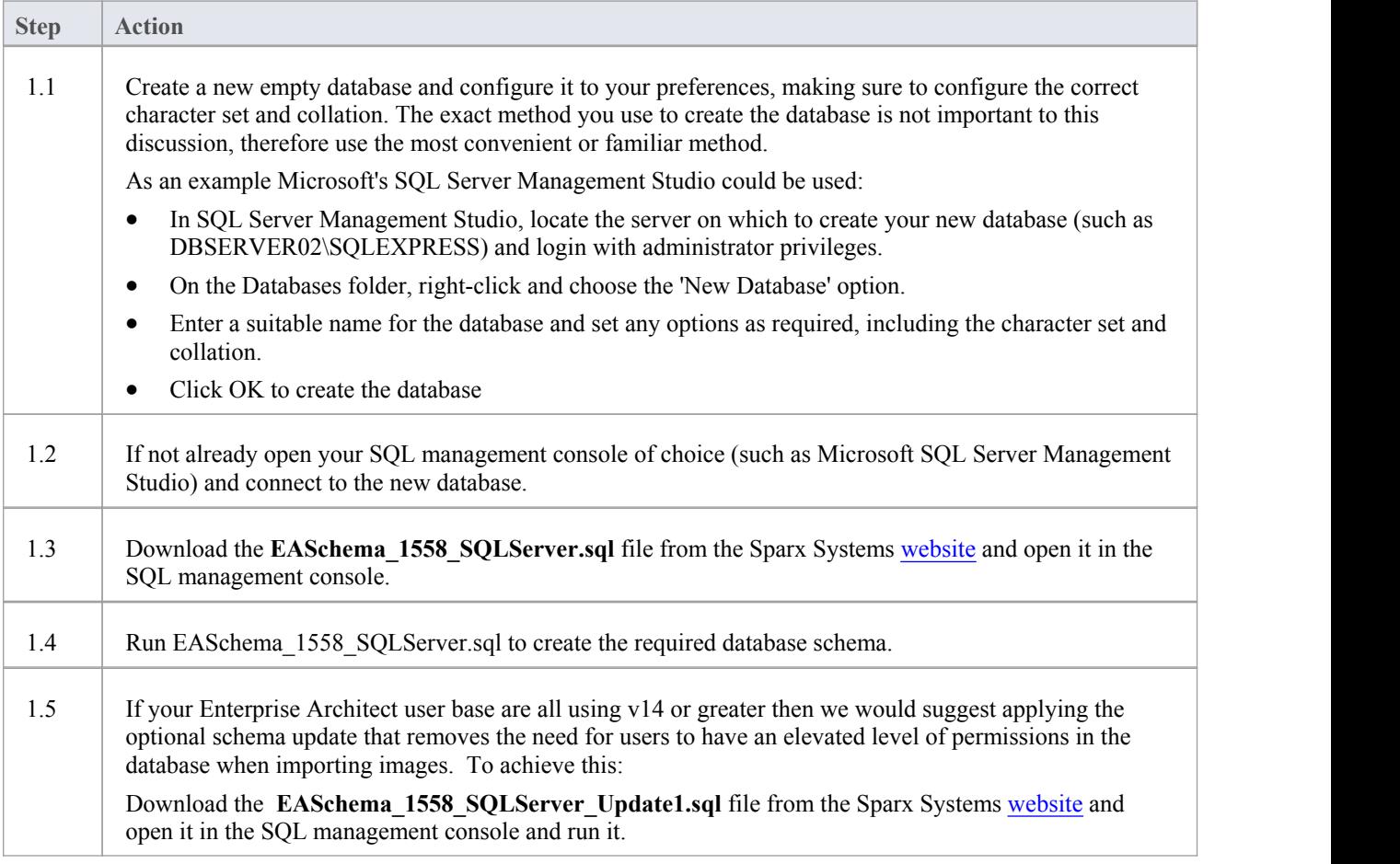

# **2. Set up Connection to the SQL Server repository**

From Enterprise Architect version 16 there are now two different ways that Enterprise Architect can connect to SQL Server repositories:

- · via a Native connection (see Native [Connection](https://sparxsystems.com/enterprise_architect_user_guide/16.0/setupsqlservernative.htm) to SQL Server Repository for details), or
- · via an ADO/OLEDB connection (see OLE DB [Connection](https://sparxsystems.com/enterprise_architect_user_guide/16.0/connecttosqlserver.htm) to SQL Server Repository for details)

Note: Sparx Systems recommend Native connections as they are much simpler and don't require any other software installed or configured.

#### **3. Set up Initial Data**

Enterprise Architect repositories require a basic amount of reference data to function correctly.

You can set up this initial data in one of two different ways:

- Transfer the entire contents of an existing model into the new database, or
- Load initial data using a SQL Script

# **3.1 Load Initial Data - Transfer existing model**

If you choose to set up your new database with the contents of an existing model then Sparx Systems recommend that a Project Integrity check is performed on the existing model to ensure it is 'clean' and free from data-related errors before being copied into the new database.

The Enterprise Architect installation provides a model called EABase.qea, which is copied into the installation folder specifically for the purpose of providing basic data for a new model. However, if you have customized the various drop-down lists in another model then you might prefer to use that. Regardless ofwhat model you choose to use, the process is the same and is outlined here.

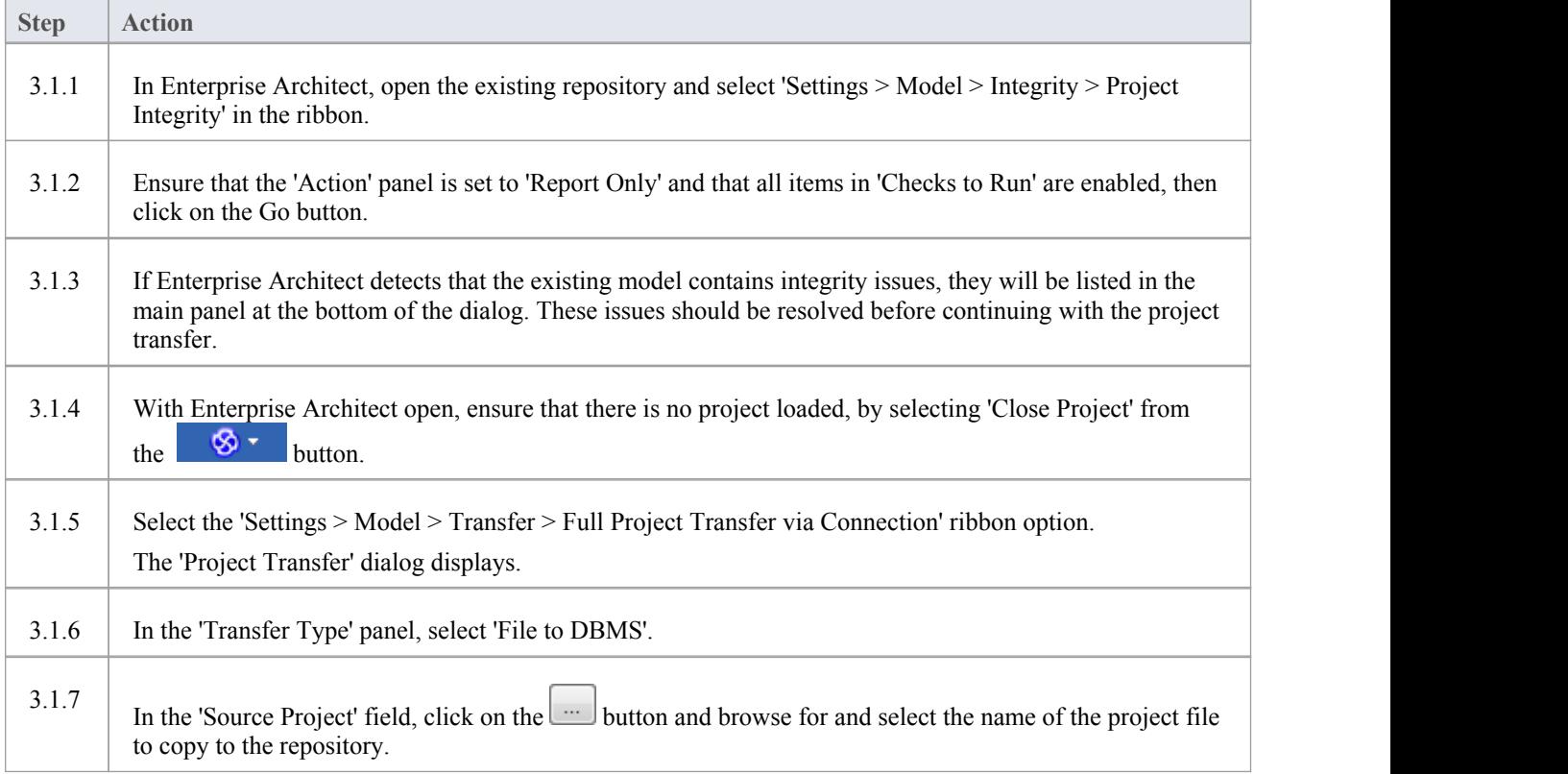

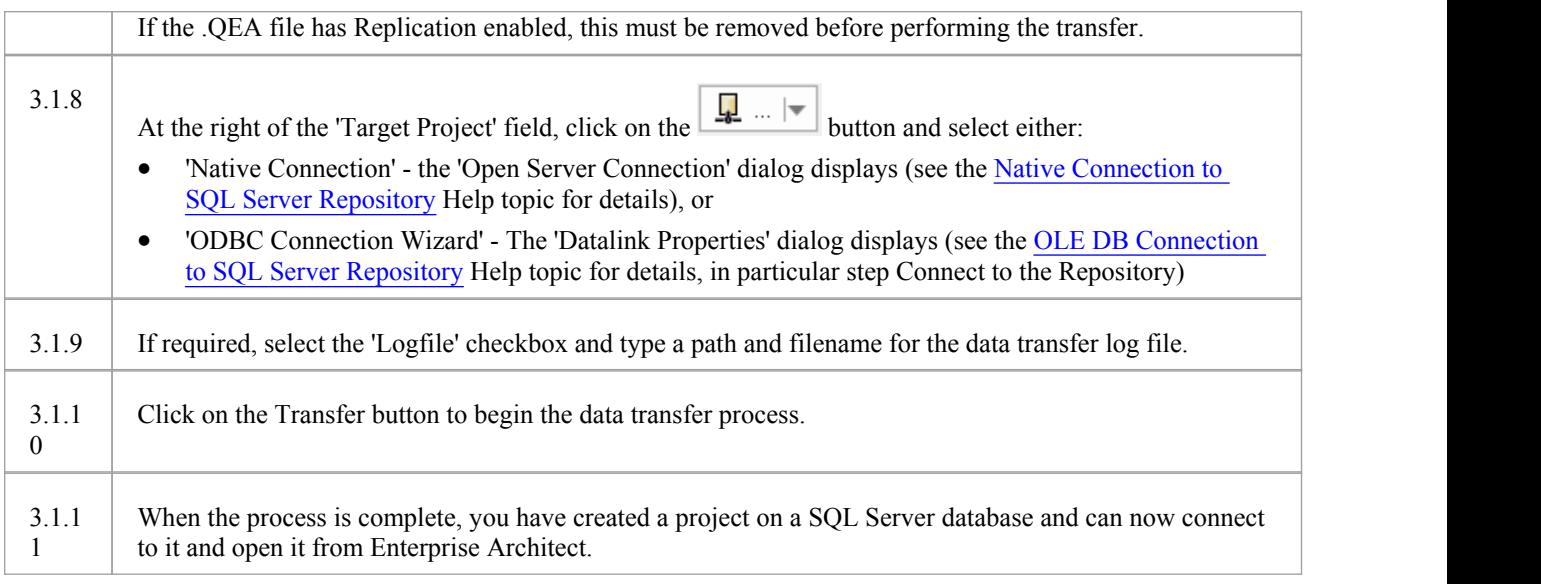

# **3.2 Load Initial Data - SQL Script**

The Sparx Systems website provides a SQL Script that contains a series of INSERT statements that will load an empty database with all the data needed by Enterprise Architect.

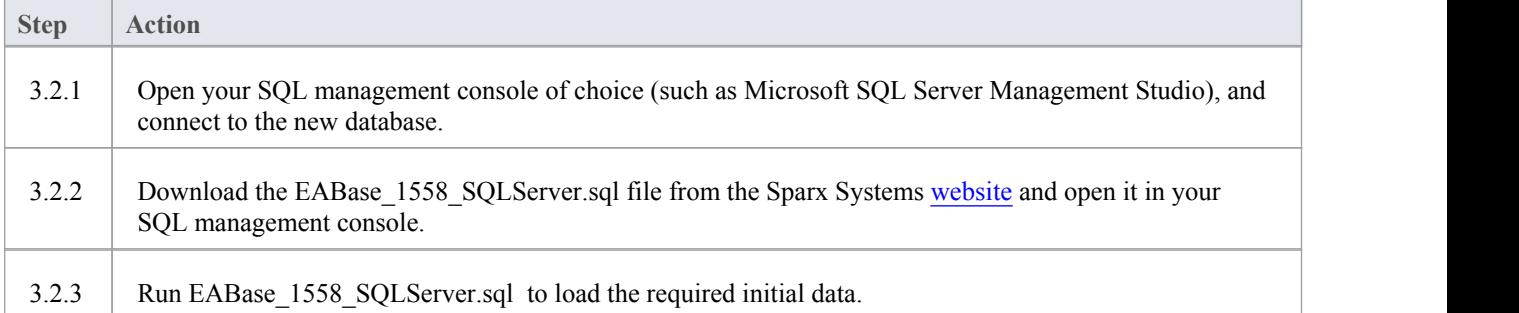

# **Create a SQL Server Repository**

Creating a SQL Server database is fully documented in the product information provided with your SQL Server installer.

There are many ways to create a new SQL Server database. A common method is to use an SQL-based Management Console such as Microsoft SQL Server Management Studio, which provides a convenient graphical user interface to create databases, execute scripts, and perform backups andrestores. However, the exact method used is not important to this discussion, and you can use the most convenient or familiar method at your disposal.

Having created your SOL Server database, use the SOL script provided by Sparx Systems to create the required table definitions for Enterprise Architect. The latest EASchema\_XXXX\_SQLServer.sql script (where XXXX represents the latest schema version) is freely available on the *DBMS Based [Repositories](https://sparxsystems.com/resources/repositories/index.html#table_script_sqlsvr)* page on the Sparx Systems website.

# **SQL Server Management Studio example**

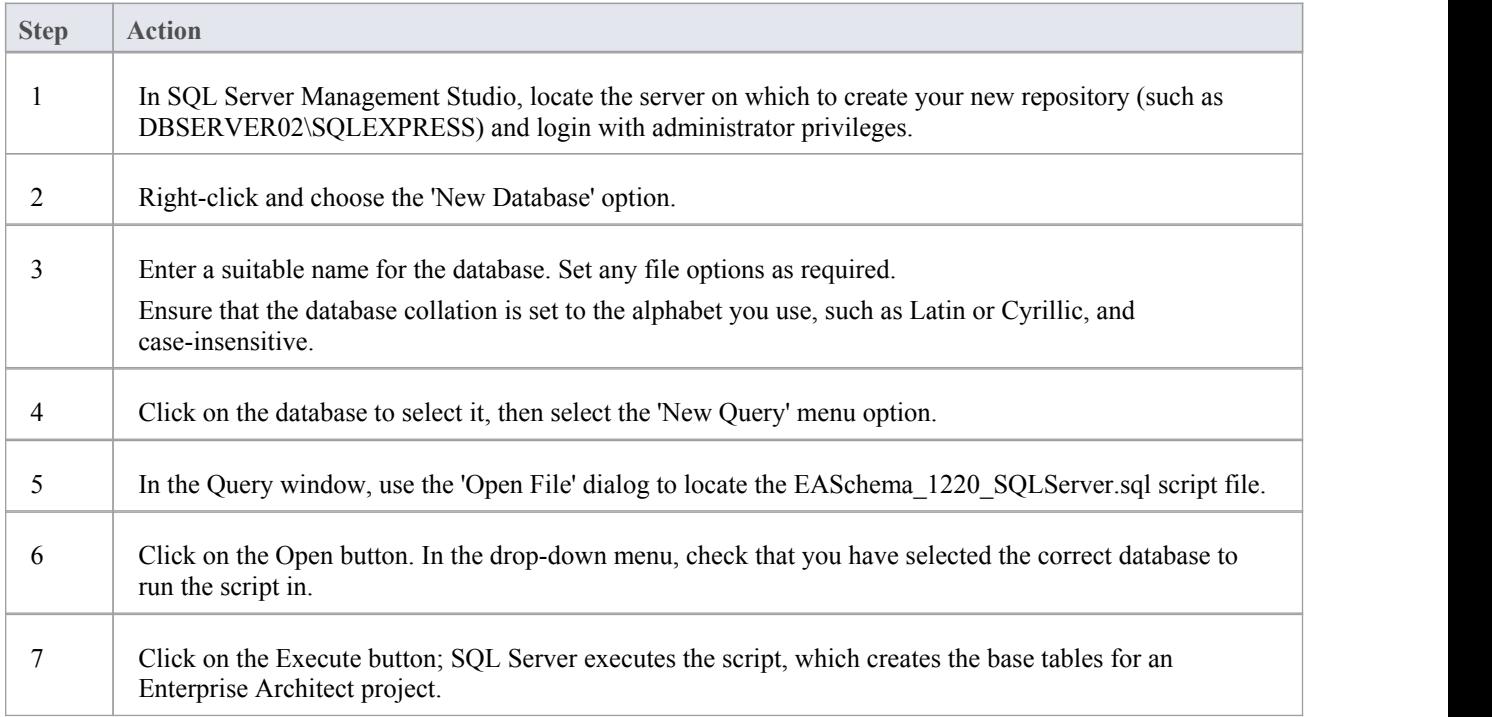

#### **Notes**

- You should have ALTER permission on the t\_image table in Enterprise Architect, to be able to import model images
- When creating a project in a SQL Server database you must have 'db\_ddladmin' permission in order to execute the SET IDENTITY\_INSERT (table) {ON | OFF} command

# **Native Connection to SQL Server Repository**

In most installations users will be able to create native connections to SQL Server databases without the need to install or configure any other software.

### **Prerequisites**

- · A SQL Server database server
- An Enterprise Architect repository defined in the SQL Server database server
- You know the database user credentials that have SELECT, INSERT, UPDATE, DELETE, EXECUTE and SHOW VIEW access permissions to the Enterprise Architect repository

#### **Access**

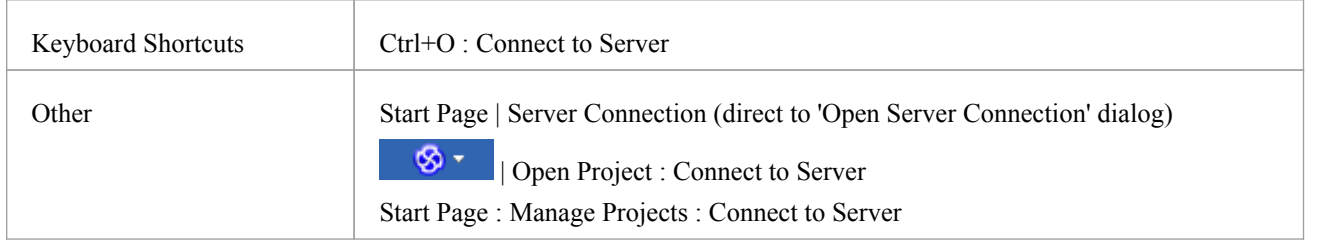

# **Connect to Repository**

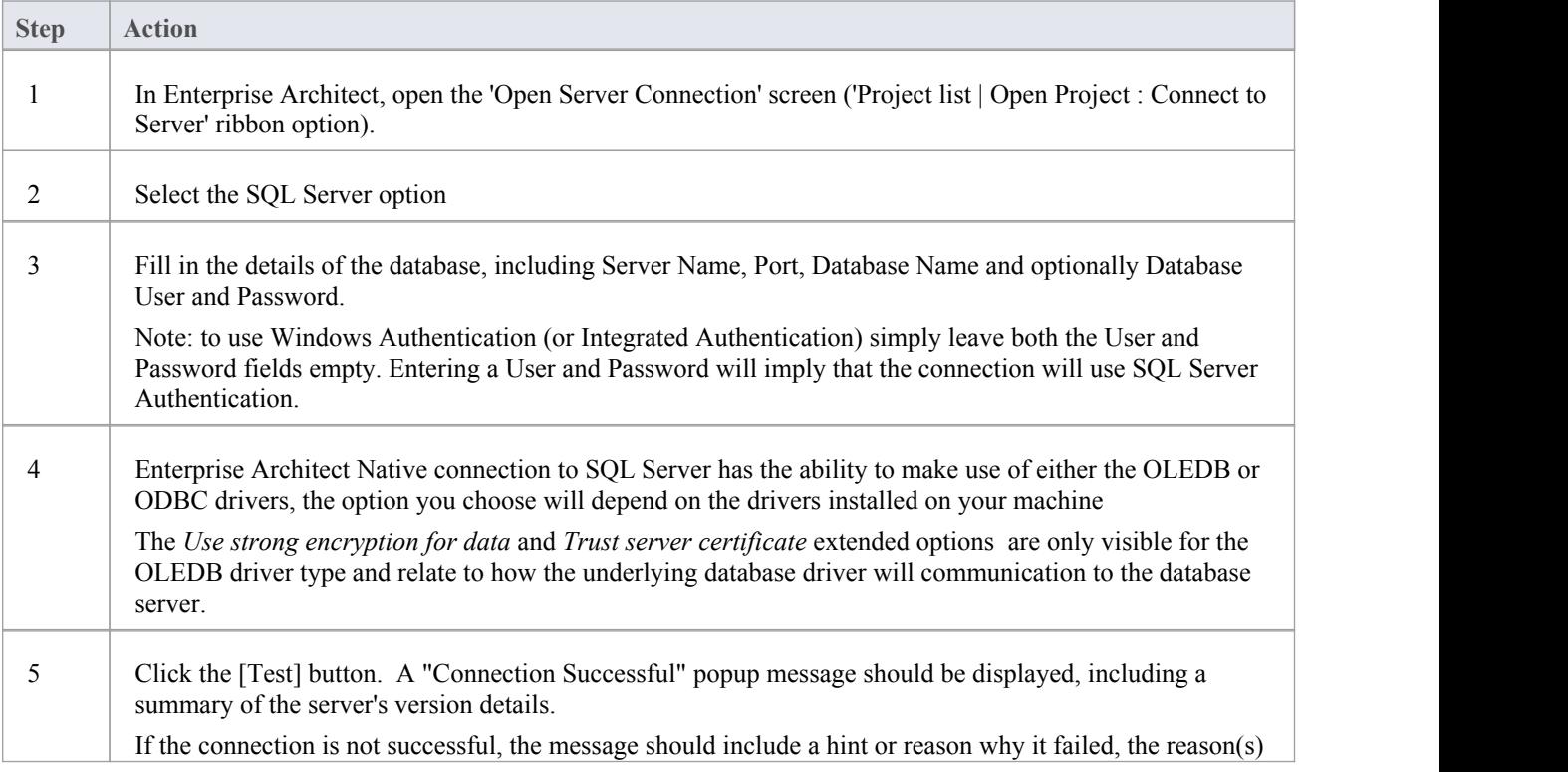

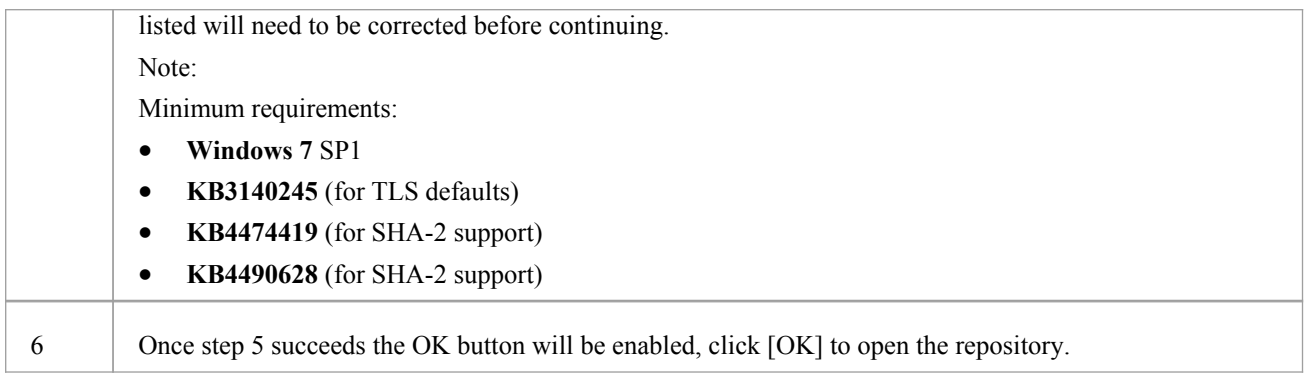

# **Notes**

- · Connecting to DBMS based Repositories is available in the Corporate, Unified and Ultimate Editions of Enterprise Architect
- Depending

# **OLE DB Connection to SQL Server Repository**

In order for an Enterprise Architect client to open a SQL Server repository using an OLE DB connection, the client machine must have the SQL Server OLE DB driver installed for the same architecture (32 or 64 bit) that Enterprise Architect uses.

For example, if you are using the 64 bit version of Enterprise Architect, then the client machine will need a 64 bit OLE DB driver, but if you are using the 32 bit version of Enterprise Architect then a 32 OLE DB driver will be required.

# **Prerequisites**

- · A Microsoft SQL Server database server
- An Enterprise Architect repository defined in the SQL Server database server
- · You know the database user credentials that have SELECT, INSERT, UPDATE, DELETE, EXECUTE access permissions to the Enterprise Architect repository; see the *SQL Server Security Permissions* Help topic
- · 'Microsoft OLE DB Provider for SQL Server' or 'Microsoft OLE DB Driver for SQL Server' should be installed

#### **Access**

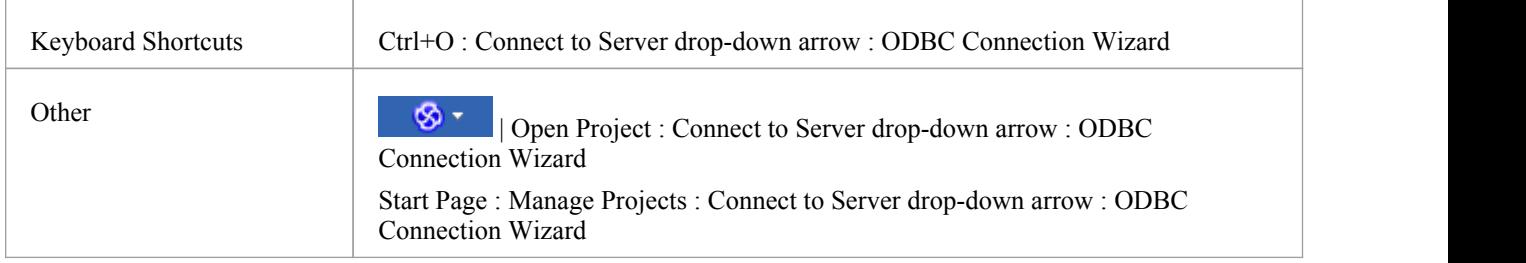

#### **Install the OLEDB Driver**

In the majority of modern Windows Operating Systems there is a 'Microsoft OLE DB Provider for SQL Server' driver installed as part of the Operating System, however this driver is quite old and can not connect to more recent versions of SQL Server database server, therefore a manual install of a newer driver is required.

The OLEDB driver will only need to be install once on each client machine, therefore if your machine already has the appropriate SQL Server ODBC driver installed you can skip to the next step.

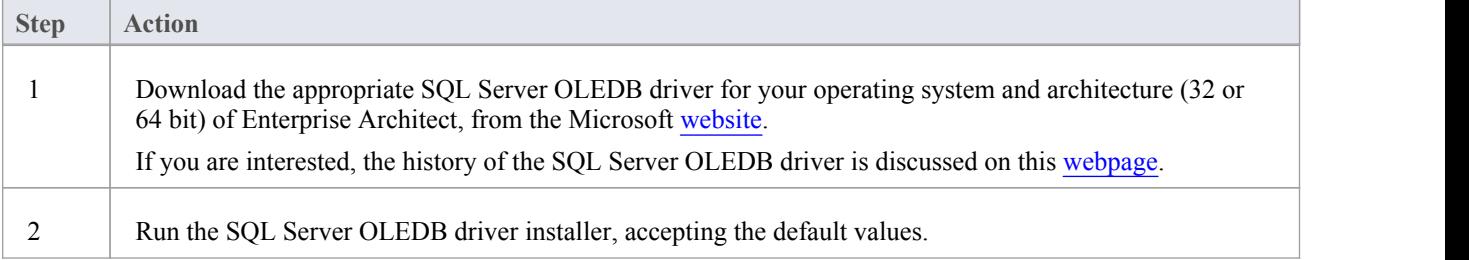

# **Connect to the Repository**

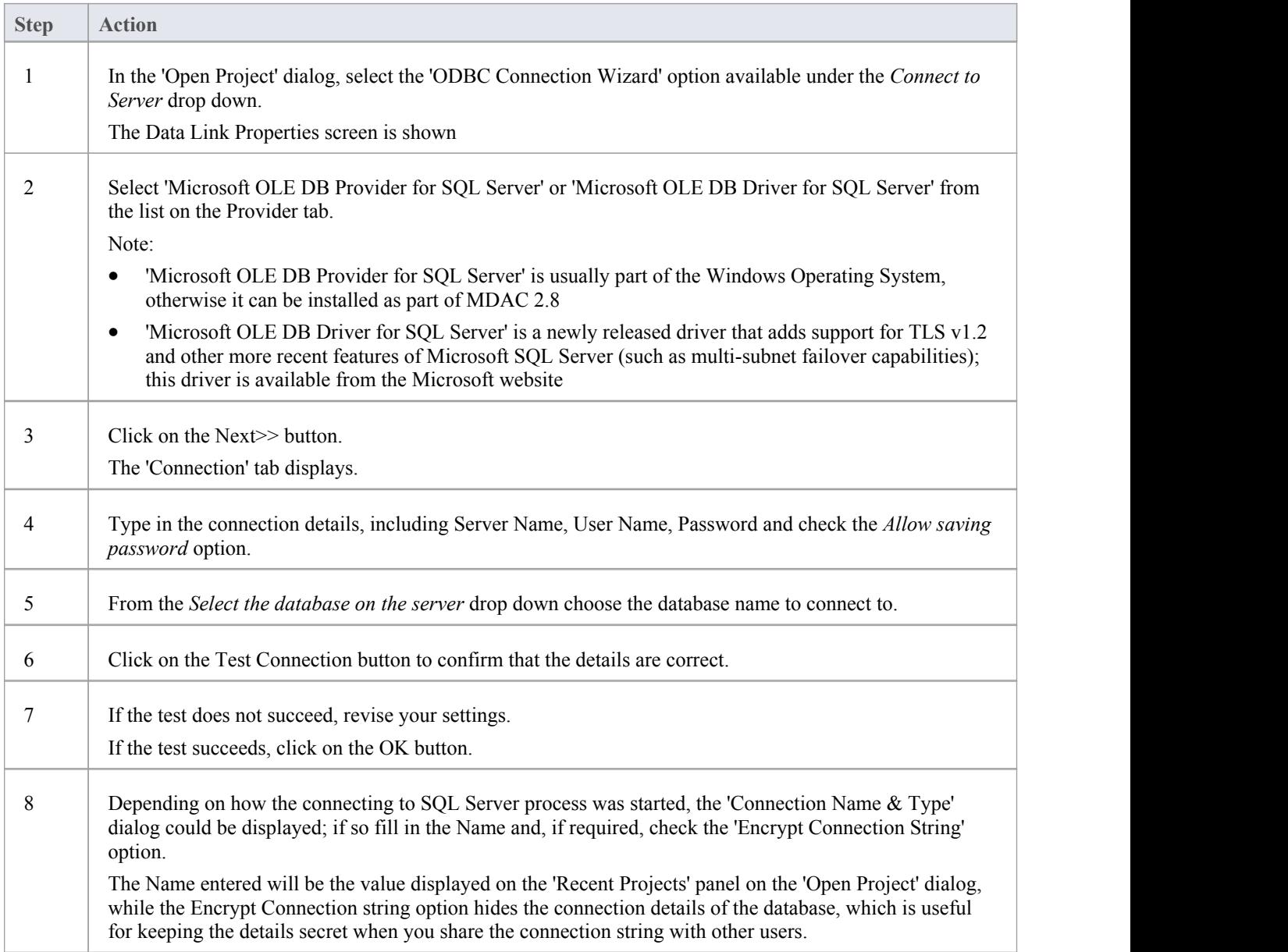

#### **Notes**

· Connecting to DBMS based Repositories is available in the Corporate, Unified and Ultimate Editions

#### **Install the ODBC Driver**

The ODBC driver will only need to be install once on each client machine, therefore if your machine already has the appropriate MySQL ODBC driver installed you can skip to the next step.

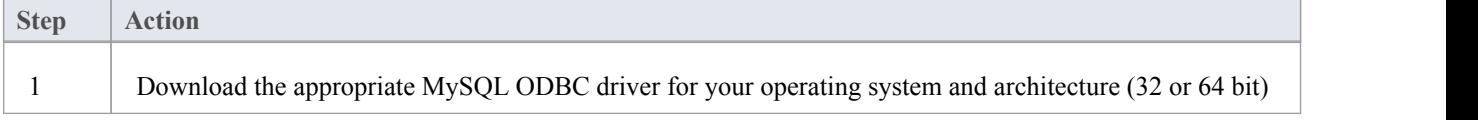

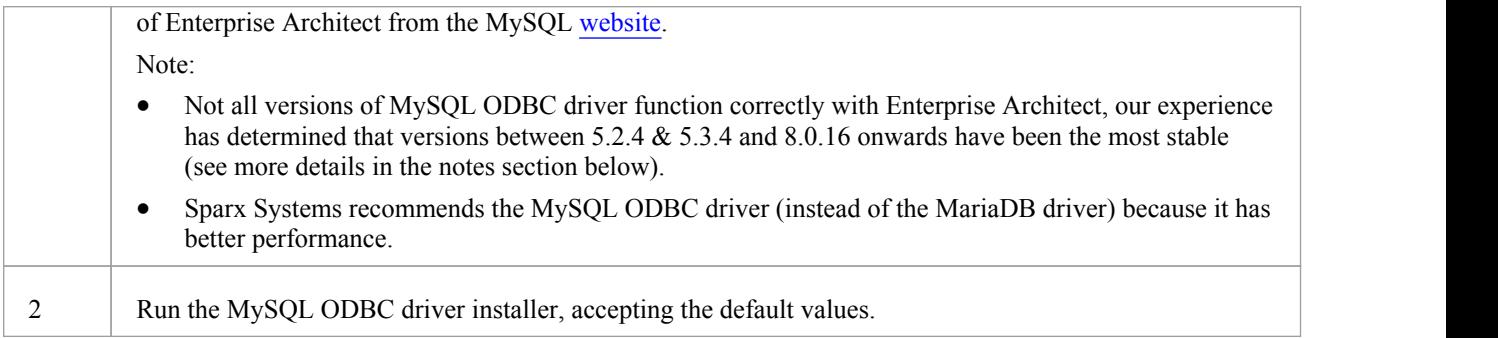

# **SQL Server Security Permissions**

The security model implemented by Microsoft's SQL Server is tight and highly configurable, supporting many different possible solutions for securing the data contained in SQL Server databases and ensuring it is only accessible to users with the required permissions. For a more detailed description and explanation of SQL Server permissions, see the SQL Server documentation.

#### **Minimum Permissions**

Enterprise Architect users who plan to add, edit and delete contents in a SQL Server repository must have permissions to execute SELECT, UPDATE, INSERT and DELETE statements on all Tables in the Enterprise Architect database. The easiest way to achieve this is to grant these database roles to each user:

- db datareader
- db datawriter

# **Additional Permissions for Diagram Images**

When an Enterprise Architect repository has not been defined with the optional schema update (EASchema\_XXXX\_SQLServer\_Update1.sql) database users will require additional permissions in order to be able to perform Project Transfers and XML imports that include diagram images.

Why is this the case? In order for Enterprise Architect to be able to store unique images in each repository the value used as the key in T\_IMAGE records needs to be set; however, the original schema definition of the T\_IMAGE table did not allow this and as a result Enterprise Architect needed to execute SET IDENTITY\_INSERT T\_IMAGE {ON | OFF} commands, which requires higher permissions; that is, the role of 'db\_ddladmin'.

To avoid the need for each user to have an elevated level of permissions, an optional schema update (EASchema\_XXXX\_SQLServer\_Update1.sql) was developed that unfortunately is not backward compatible with earlier versions of Enterprise Architect. Therefore the optional schema update (EASchema\_XXXX\_SQLServer\_Update1.sql) should only be applied if all users are using Enterprise Architect 14 or later. See https://sparxsystems.com/resources/repositories/index.html

# **Does Enterprise Architect support Windows Authentication?**

Enterprise Architect does support Windows Authentication. However, the type of authentication is determined by the configuration of the connection used, and not by Enterprise Architect.

Windows Authentication to SQL Server is commonly used by Enterprise Architect users, but this requires that all Windows users in Enterprise Architect be defined on the SQL Server server and be granted the security roles 'db\_datareader' and 'db\_datawriter' for the repository.

# **Open Server Connections - Native Connection**

The '*Open Server Connection*' dialog helps you to define a new connection to an existing server based repository. It is the simplest way, and the recommended method, to set up such a connection to repositories in:

- **Firebird**
- MariaDB
- · MySQL
- **Oracle**
- PostgreSQL and
- SQLServer

Using a native connection, in most cases you do not need to install any additional drivers or perform any additional steps outside of Enterprise Architect.

For compatibility reasons the original methods of defining ODBC and OLEDB database connections on the Microsoft 'Data Link Properties' dialog are still available and discussed in their own topics (*ODBC Connection to*  $\leq$ *dbms name*> *repository* and *OLE DB Connection to <dbms name> repository*); however with the introduction of a 64 bit version of Enterprise Architect, user machines would most likely require additional ODBC/OLE DB drivers (and/or ODBC DSNs) to continue to function.

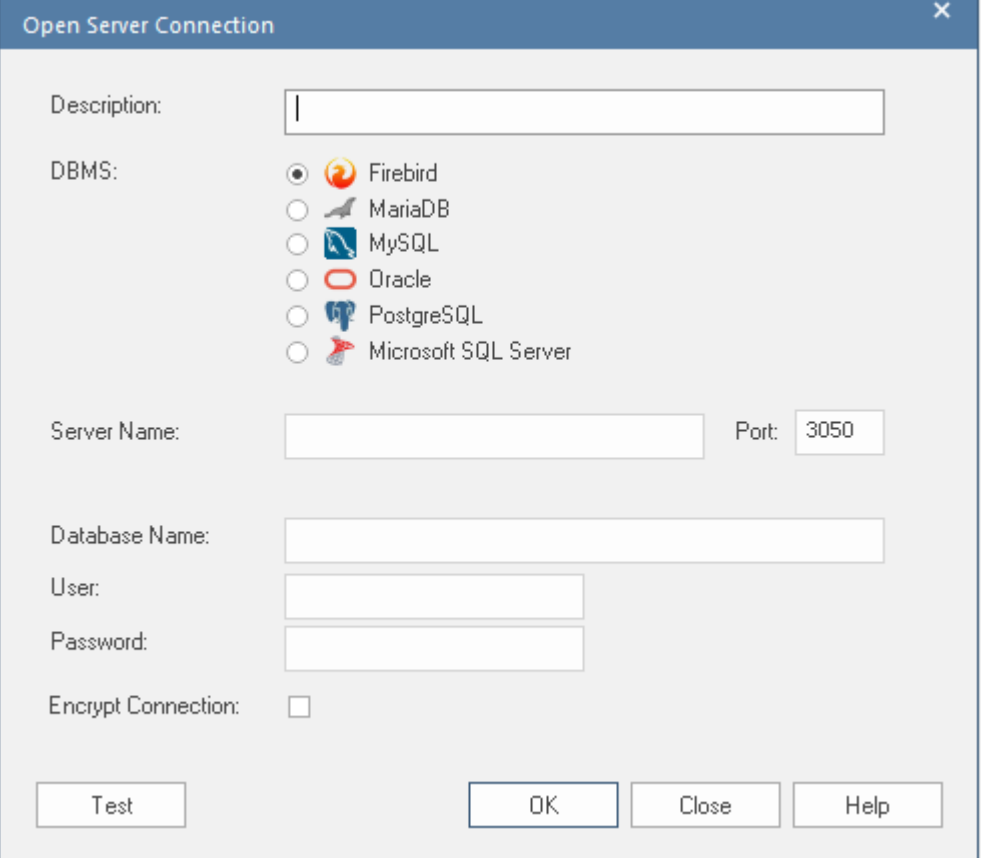

#### **Access**

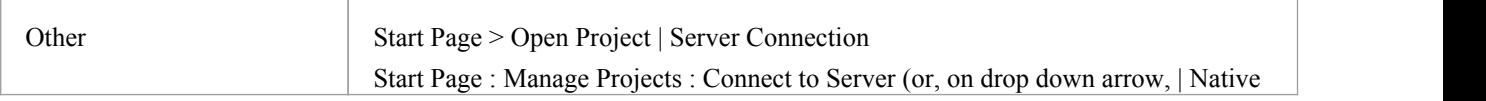

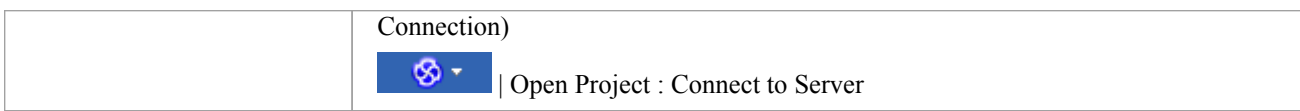

# **Define the Connection**

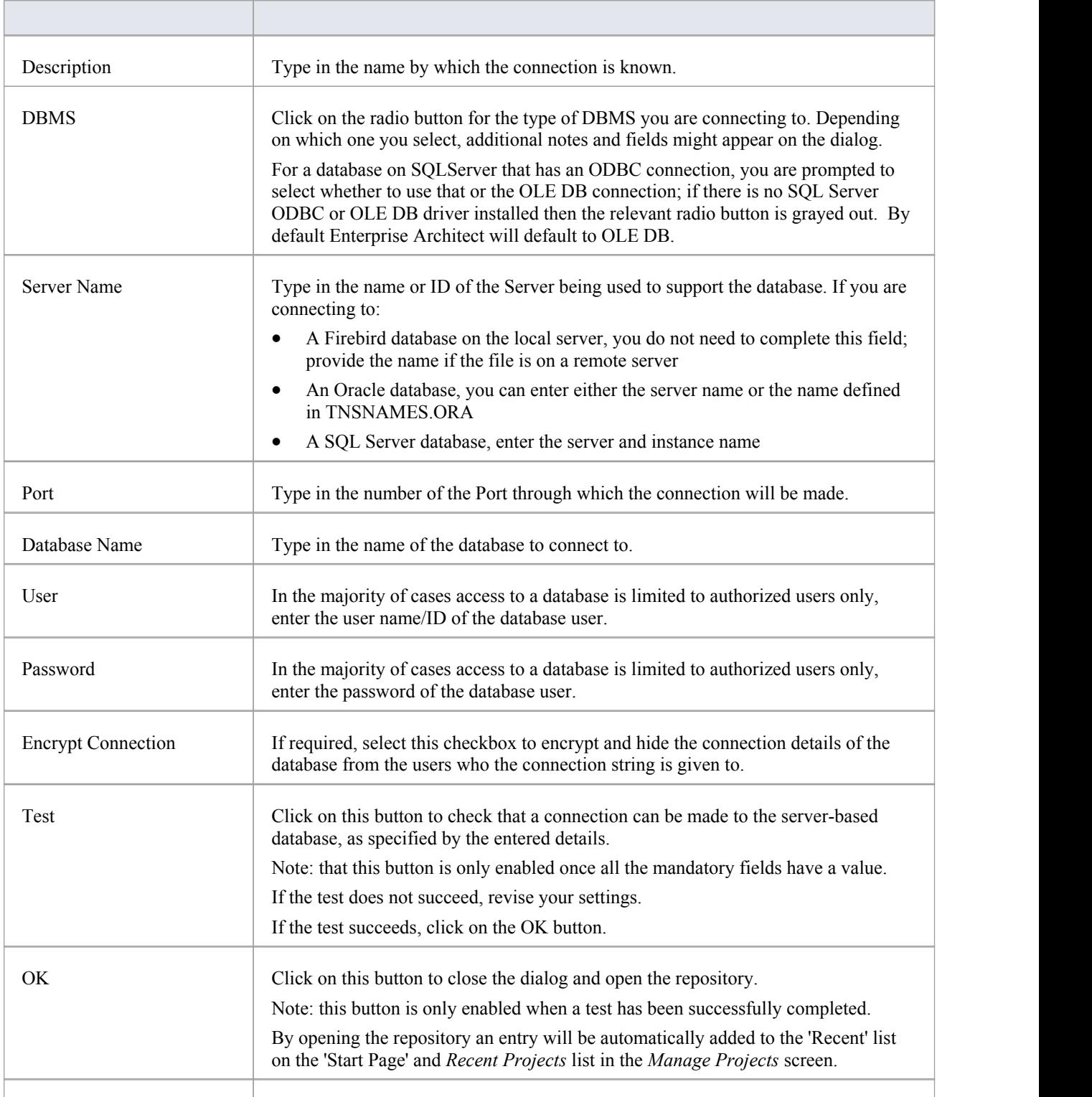

Close Click on this button to cancel any changes on the dialog, and close it.

# **Connect to a Repository via ODBC**

Server based connection via ODBC (and OLE DB) has been supported in Enterprise Architect for many years, and with the release of Enterprise Architect v16 this continues; however, this is no longer the default server based connection since they are complex to define and can involve steps being performed outside Enterprise Architect.

Enterprise Architect supports ODBC based connections from these DBMSs:

- · MariaDB
- · MySQL
- PostgreSQL
- · Oracle

#### **Prerequisites**

- A DBMS database server
- A database defined in the database server with the necessary table definitions
- · You have the database user credentials that have the correct access permissions, such as SELECT, UPDATE, INSERT, EXECUTE, SHOW VIEW and DELETE
- The appropriate ODBC driver is installed on the local machine

#### **Access**

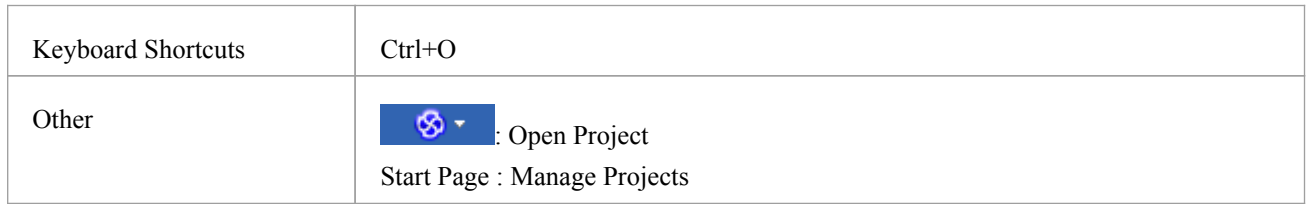

# **Connect to a Data Repository Using an ODBC Driver**

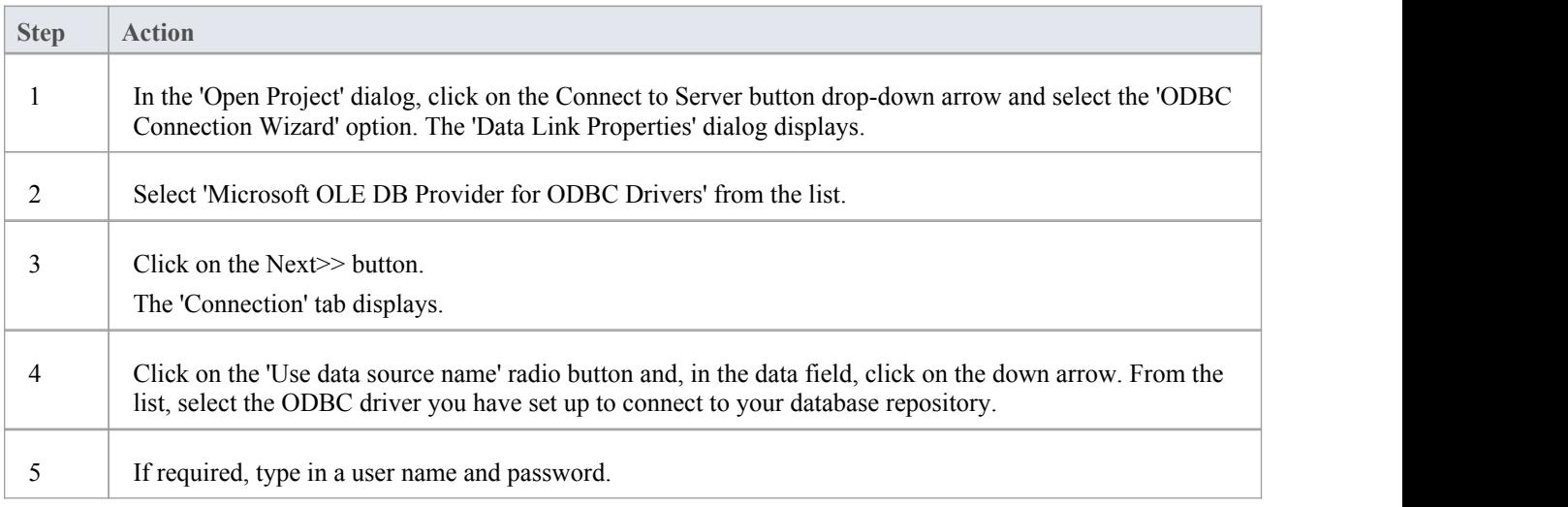

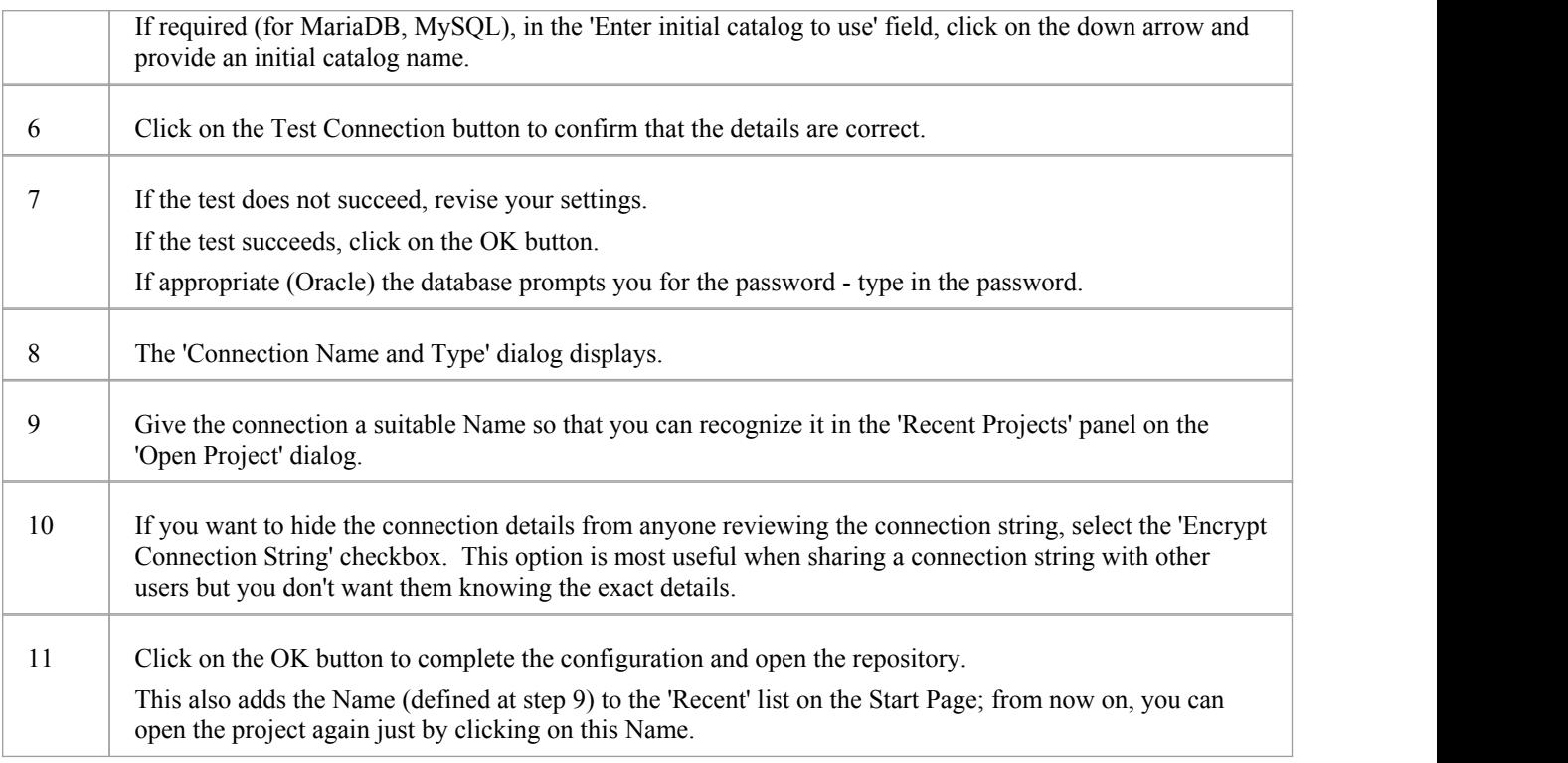

### **Notes**

· Connecting to DBMS based Repositories is available in the Corporate, Unified and Ultimate Editions of Enterprise Architect

# **The WAN Optimizer**

"February 2014, With the release of Enterprise Architect version 11, the functionality provided by the WAN Optimizer has been replaced by the new product 'Cloud Services', as a result no further development will be made to the WAN *Optimizer. The information in this topic remains here for legacy purposes only.*"

"July 2019, With the release of Pro Cloud Server v4, the functionality provided by the Cloud Services has been replaced by the unlicensed edition of the Pro Cloud Server, as a result no further development will be made to Cloud Services."

You can significantly improve Enterprise Architect's performance in a Wide Area Network (WAN) by reducing the amount of data transmitted and the number of network callsmade.To achieve this, you can use the Sparx Systems Wide Area Network (WAN) Optimizer, a lightweight server installed on a Local Area Network (LAN) connection to a Database Management System (DBMS) that hosts an Enterprise Architect repository. You can configure the server to listen for client connections on a particular port; it acts as a local proxy to execute queries and return the results in a compressed format to the client.

In this diagram, transmission between Enterprise Architect and a DBMS is depicted first without and then with the WAN Optimizer.

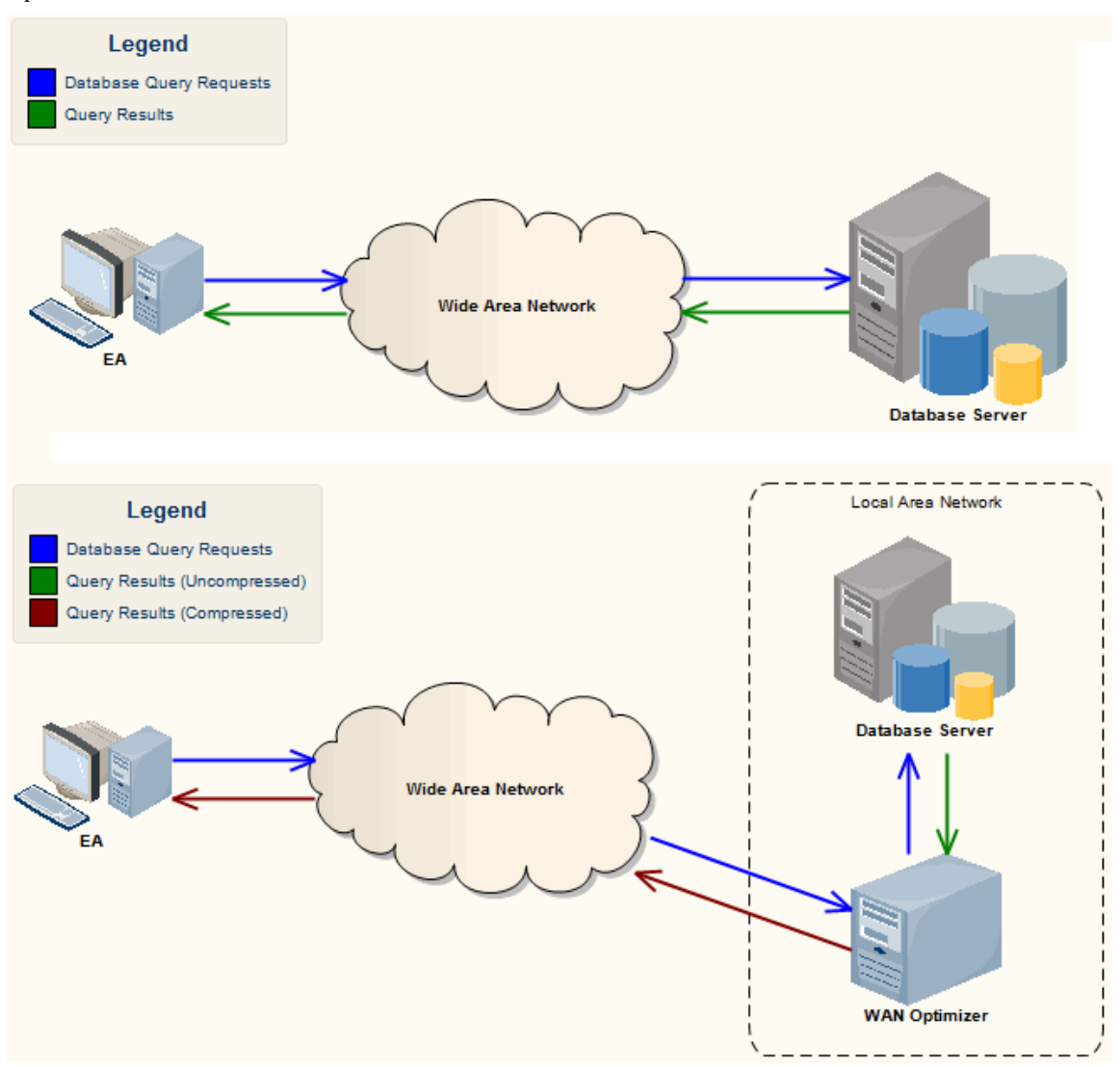

You can download the WAN Optimizer installer from the 'Downloads' page of the Registered Users section of the Sparx Systems website. The Wan Optimizer Service installer package provides two installable features for the target machine:

- WAN Optimizer Service the installer also helps register and start the service on the target machine, and add it to the Windows Startup folder
- WAN Optimizer Admin Client to enable an administrator to administer and configure the service from a remote

client

The Optimizer has its own *Sparx Systems WAN Optimizer User Guide*. See that Guide for more information on:

- WAN Optimizer Components
- Installing and Starting the WAN Optimizer Service
- Configuring the Service
- · Troubleshooting

#### **Notes**

- The WAN optimizer was the first generation product
- · The Sparx Systems Cloud Services was the second generation and replaced the WAN optimizer
- The Sparx Systems Pro Cloud Server is the third generation and has replaced the Sparx Systems Cloud Services
- · All Cloud products provided similar basic functionality of the WAN Optimizer, but the later generations do so faster and more securely; they also have many more additional features

Whilst you can still use the WAN Optimizer as described here, we recommend that the Pro Cloud Server should now be used instead of both the WAN Optimizer and Cloud Services products.